# NOTIS-PM Handbok ND—63.030.1 SW

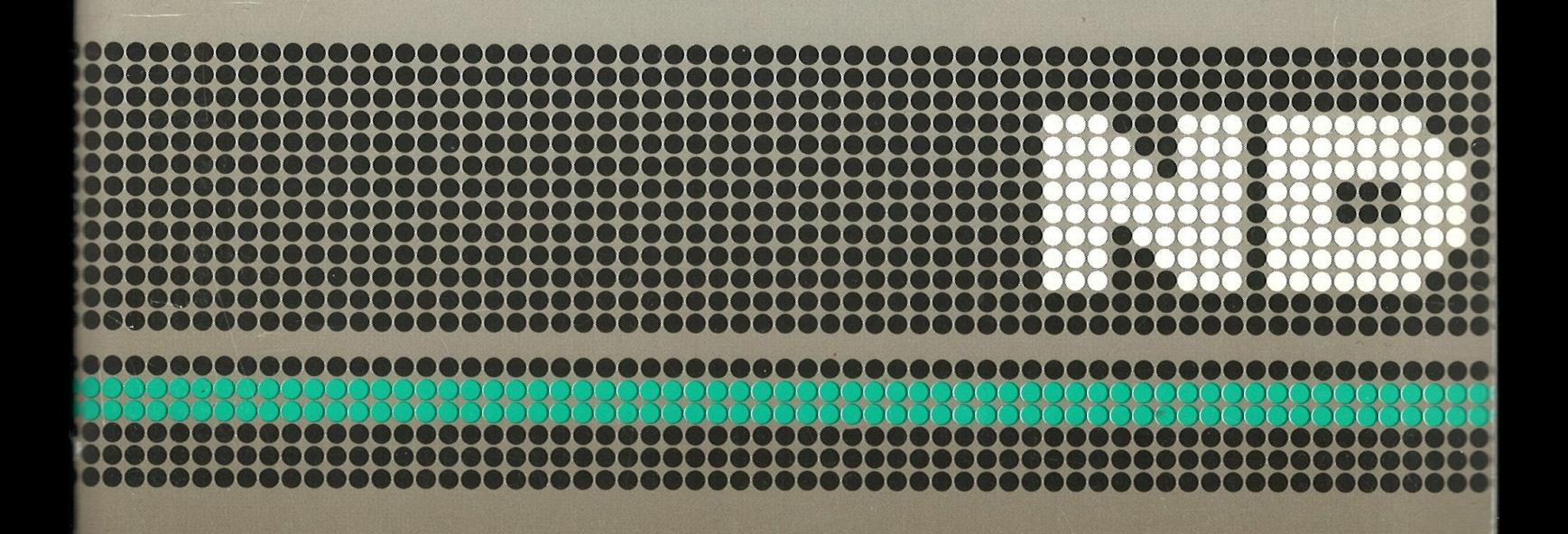

The information in this manual is subject to change without notice. Norsk Data A.S assumes no responsibility for any errors that may appear in this manual, or for the use or reliability of its software on equipment that is not furnished or supported by Norsk Data A.S.

Copyright © 1987 by Norsk Data A.S NOTIS-PM Handbok ND-63.030.1 SW Version <sup>1</sup> March 1987

Send all documentation requests to: Norsk Data A.S

Graphics Center P.O.Box 25 Bogerud N-0621 Oslo 6 NORWAY

**FÖRORD** 

PROGRAMMET NOTIS-PM ger den enskilde anvéndaren en privat kalender. Denna handbok beskriver A—versionen av produkten:

> NOTIS-PM ND 211053 för ND-100 ND 211054 för ND-500

FORKUNSKAPER Handboken är tänkt för nya användare av NOTIS-PM. Läsaren bör känna till menysystemet "User Environment" och arkivsystemet NOTIS—DS.

HANDBOKEN Handboken ger en fullsténdig beskrivning av alla tillgéngliga funktioner i NOTIS—PM.

ANDRA HANDBOCKER User Environment Referenshandbok ND—6o.194 sw

> NOTIS-DS Introduktion ND—63.0l7 SW

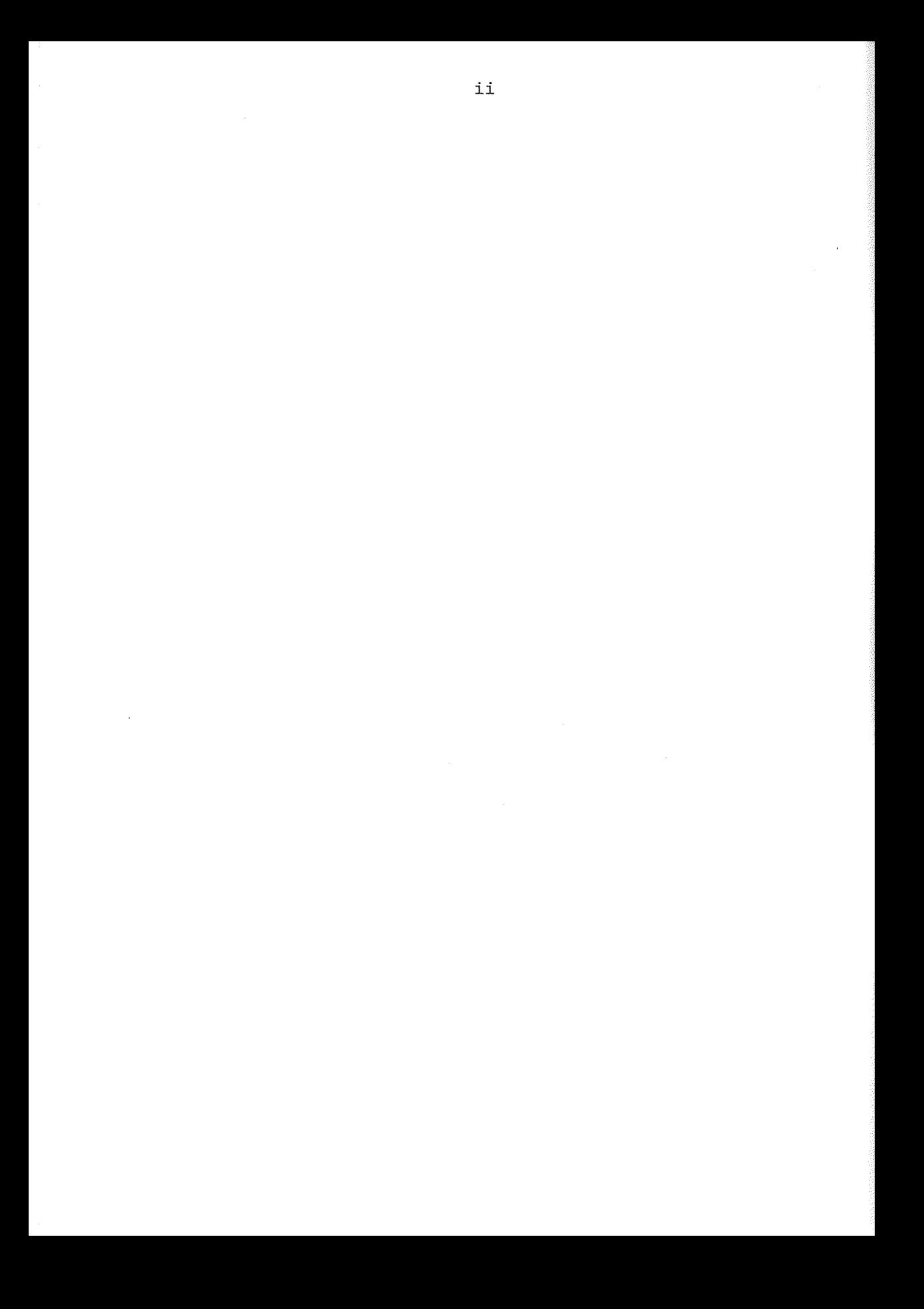

### INNEHÅLLSFÖRTECKNING

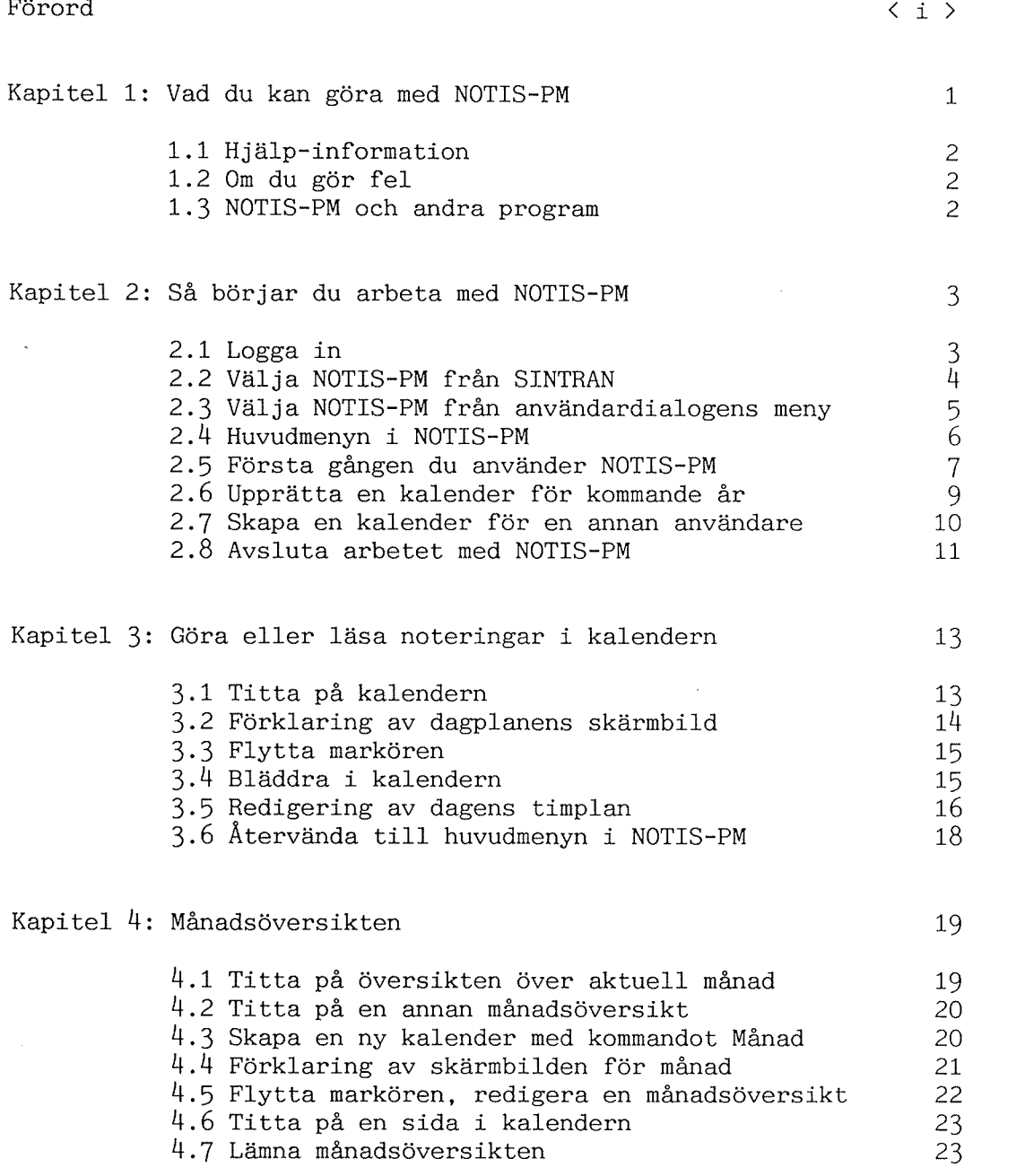

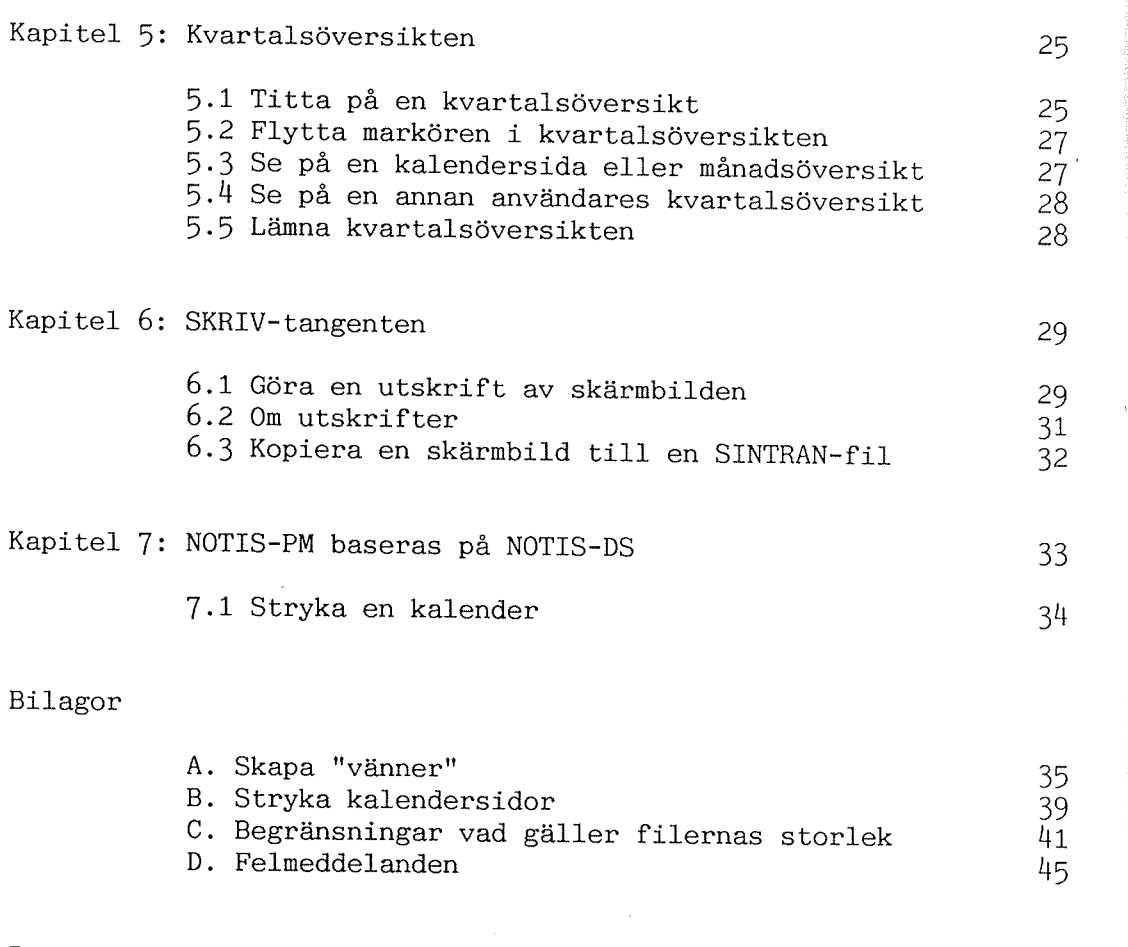

Register

 $47$ 

### Kapitel 1 Vad du kan göra med NOTIS-PM

NOTIS—PM (PM stér for "Personal Manager") ér ett kalendersystem som underléttar din planering. Du kan notera dina dagliga göromål och snabbt få en oversikt over planerade framtida aktiviteter.

Nér du startar NOTIS-PM skapas en kalender dér varje dag motsvaras av en sida (eller skérmbild).

Du kan:

- skapa en kalender for vilket ér du vill och lägga upp flera årskalendarier - du kanske vill planera ett par ér framét i tiden (med NOTIS—PM kan du planera till och med ér 2084!).
- skapa en ménadsoversikt.
- $\bullet$  titta på en kvartalsöversikt.
- göra utskrifter av varje enskild dagplan, månadsöversikt eller kvartalsöversikt.
- ge andra anvéndare tillgéng till din kalender så att de kan läsa och/eller notera i den.
- kopiera en skérmbild till ett SINTRAN—dokument (praktiskt om du vill redigera texten i ett ordbehandlingsprogram).

Kapitel 1: Vad du kan géra med NOTIS-PM

#### 1.1 Hjélp-information

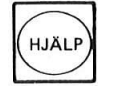

Du kan alltid fé hjélp genom att trycka pé HJALP tangenten.

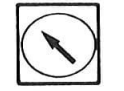

**Stalld pil) när du vill lämna HJÄLP-bilden.**<br>Ställd pil) när du vill lämna HJÄLP-bilden. Tryck pé HEMMA-tangenten (markered med en sned-

1.2 Om du gér fel

Om négot gér galet fér du vanligtvis ett felmeddelande på bildskärmens tredje rad (informationsraden).

I denna handbok férklaras vissa felmeddelanden som kan tänkas förekomma i en given situation på det stalle i texten dér situationen beskrivs. De markeras dé med en ram. Vanliga felmeddelanden finns även förtecknade i bilaga D, jfr s 45.

gistrerad som anvandare <sup>i</sup> arkivsystemet NOTIS-DS.

 $C24$ 

#### 1.3 NOTIS-PM och andra program

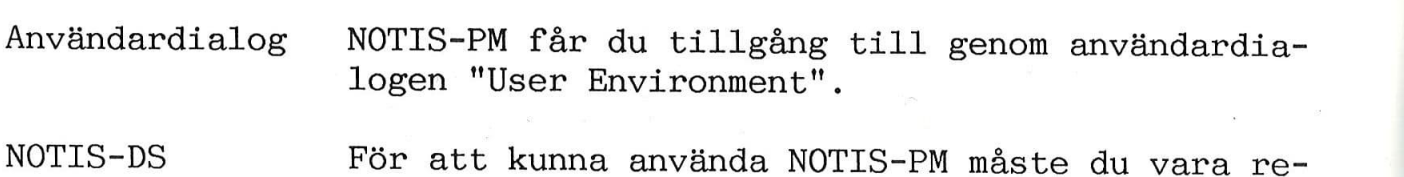

### Kapitel <sup>2</sup> Sé bérjar du arbeta med NOTIS—PM

announce the substance of the substance of the substance of the substance of the substance of the substance of the substance of the substance of the substance of the substance of the substance of the substance of the subst

#### 2.1 Logga in

- 1. Kontakta den systemansvarige och kontrollera att du finns registrerad som användare i arkivsystemet NOTIS-DS. (Som DS-anvéndare fér du automatiskt tillgéng till NOTIS—PM.)
- 

 $\epsilon$ 

2. Tryck pé ESC-tangenten - finns anvéndardialo- ESC) sen "User Environment" installerad får du då en meny liknande denna pé din skarm:

Skriv användarnamn: Skriv lösenord: Skriv projektlösenord: ................

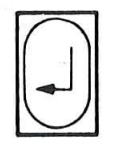

RETUR («J). Av sakerhetsskél ser du aldrig de lösenord du skriver på skärmen. Om du inte har négot projektlésenord kan du bara lémna det fältet med  $\leftarrow$ -tangenten. 3. Fyll i fälten och avsluta varje fält med VAGN-

Exempel Vad det är du ska skriva markeras genomgående i denna handbok som understruket:

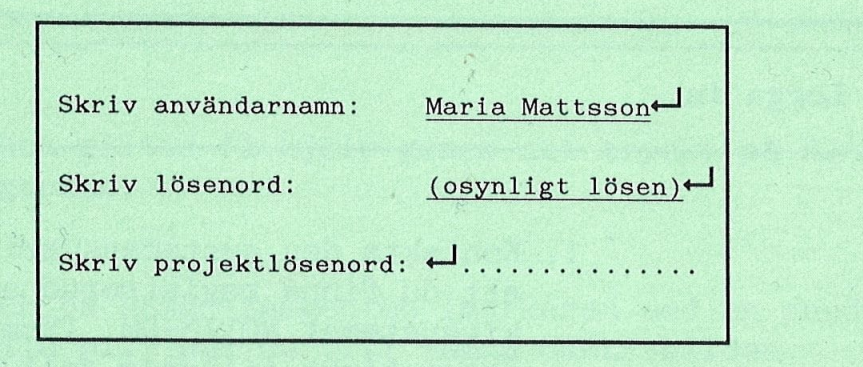

Felmeddelande Om du råkar skriva fel namn eller lösenord får du ett felmeddelande:

Användarnamnet/lösenordet okänt

Försök igen och kontrollera att du stavar rätt. Upprepas felmeddelandet ér troligtvis det anvéndarnamn du anvénder inte registrerat - tala med den systemansvarige.

#### 2.2 Vélja NOTIS-PM frén SINTRAN

S I N T R A N I I I Arbetsomréde: M—Mattsson  $\omega$ 

Ser skärmbilden ut som ovan "talar" du med operativsystemet SINTRAN. Du méste dé sjélv ange namnet pé énskat program vid kommandosymbolen "@".

Skriv: NOTIS-PM-SW och avsluta med «J-tangenten.

#### 2.3 Vélja NOTIS-PM frén anvéndardialogens meny

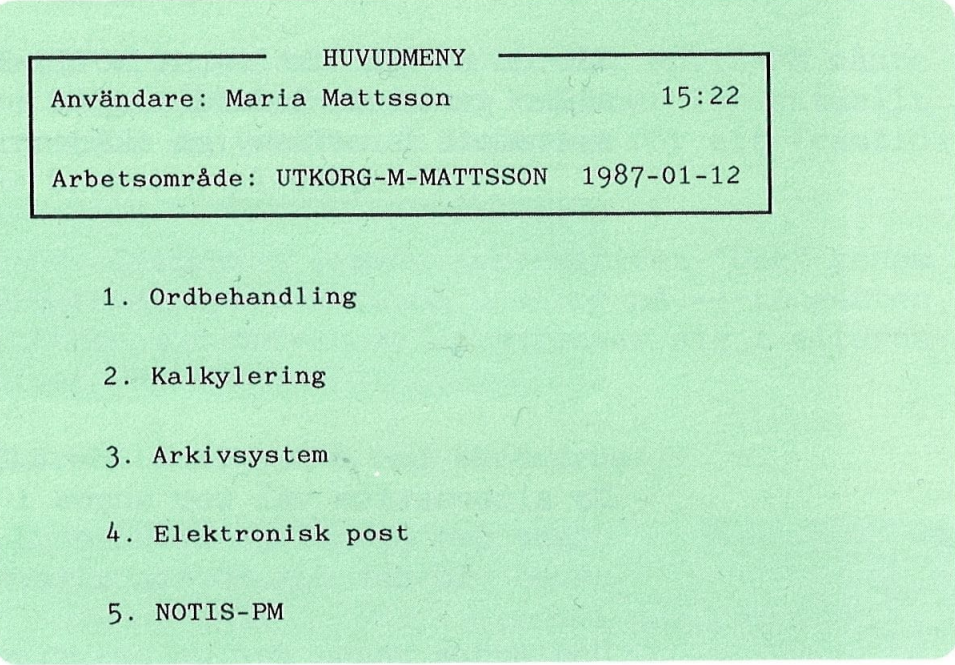

Om din skérmbild liksom den i exemplet ovan visar ett antal olika alternativ (med markéren vid det första) kan du nu från användardialogen "User Environment" välja önskad arbetsuppgift. I vårt exempel véljer du alltsé det femte alternativet.

Trykk: 5

Eller flytta ner markéren till den femte raden använd tangenten PIL NER  $($ ] - och gör ditt val genom att trycka på VAGNRETUR (-I-tangenten).

OBS! -Om du rékar vélja fel arbetsuppgift trycker du bara pé SLUT—tangenten och étervénder dérmed till anvéndardialogens huvudmeny.

#### 2.4 Huvudmenyn i NOTIS—PM

När du nu har aktiverat NOTIS-PM - från SINTRAN eller genom användardialogen - visas kalendersystemets huvudmeny på skärmen:

PM: Dag Månad Kvartal Slut Planera eller titta pé dagens timplan NOTIS—PM - Version A00:100 — 26 JULI 1986 — ND-211053

De alternativa val som anges i den éversta raden utgör den egentliga huvudmenyn. Markören är placerad vid det det första alternativet - "Dag".

Den andra raden ger en beskrivning av det funktionsval som markdren star vid i den 6vre raden. Den tredje raden utgörs av "informationsraden" (här får du tex felmeddelanden).

Gör ditt val genom att skriva den första bokstaven i den funktion du valjer eller genom att flytta markören till önskat alternativ och sedan trycka pa VAGNRETUR («J-tangenten).

Denna kommandomeny fungerar alltså på samma sätt som menyn i andra NOTIS-produkter. exempelvis NOTIS-WP och NOTIS-DS.

OBS! -

Kapitel 2: Sé bbrjar du arbeta med NOTIS—PM

#### 2.5 Första gången du använder NOTIS-PM

Skapa en ny kalender Om du tidigare aldrig har använt NOTIS-PM måste du börja med att skapa en kalender för aktuellt år. (Hur man skapar en kalender för ett framtida år beskrivs på sidan 9.)

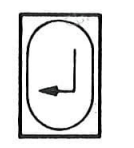

1.  $\Box$  1 nuvudmenyn valjer du alternativet bag genom<br>1.  $\Box$  att trycka på bokstaven D eller på  $\Box$ -tangenten I huvudmenyn valjer du alternativet "Dag" genem (eftersom markbren redan befinner sig i alterna tivet Dag).

Skärmbildens andra rad förändras:

PM: Dag Månad Kvartal Slut Datum (dd-mm-åå):12-01-87 Användare: MARIA MATTSSON .................................................

- dd: Ett- eller tvåsiffrigt tal som anger dag  $i$  månaden  $(1-31)$ .
- mm: Ett- eller tvåsiffrigt tal som anger aktuell ménad (1-12).
- åå: Tvåsiffrigt tal som anger aktuellt år.

Det angivna användarnamnet är det du loggade in under. (Vill du skapa en kalender i en annan användares namn måste användarnamnet först ändras jfr sidan 10.)

OBS! -

Här anges automatiskt dagens datum - markören är placerad i datumfältet så att du kan ändra om annat datum önskas.

Tryck nu återigen på  $\leftarrow$ -tangenten. Skärmbildens andra rad förändras igen:

PM: Dag Månad Kvartal Slut Det finns ingen kalender ffir 19@@ — skapa en ny kalender? (J/N)

.............................................................

Svara nu J (för ja) på frågan och avsluta med  $\leftarrow$ (@@ anger årtalet). Svarar du N (för nej) återvänder du till huvudmenyn i NOTIS-PM.

Medan kalendern upprättas ser du ordet "VÄNTA" i det övre högra hörnet på skärmen. Därefter visas kalendersidan för dagens datum med markören placerad i det första fältet (Vistelseort fm:). Den andra raden visar nu dagens datum och ditt anvandarnamn:

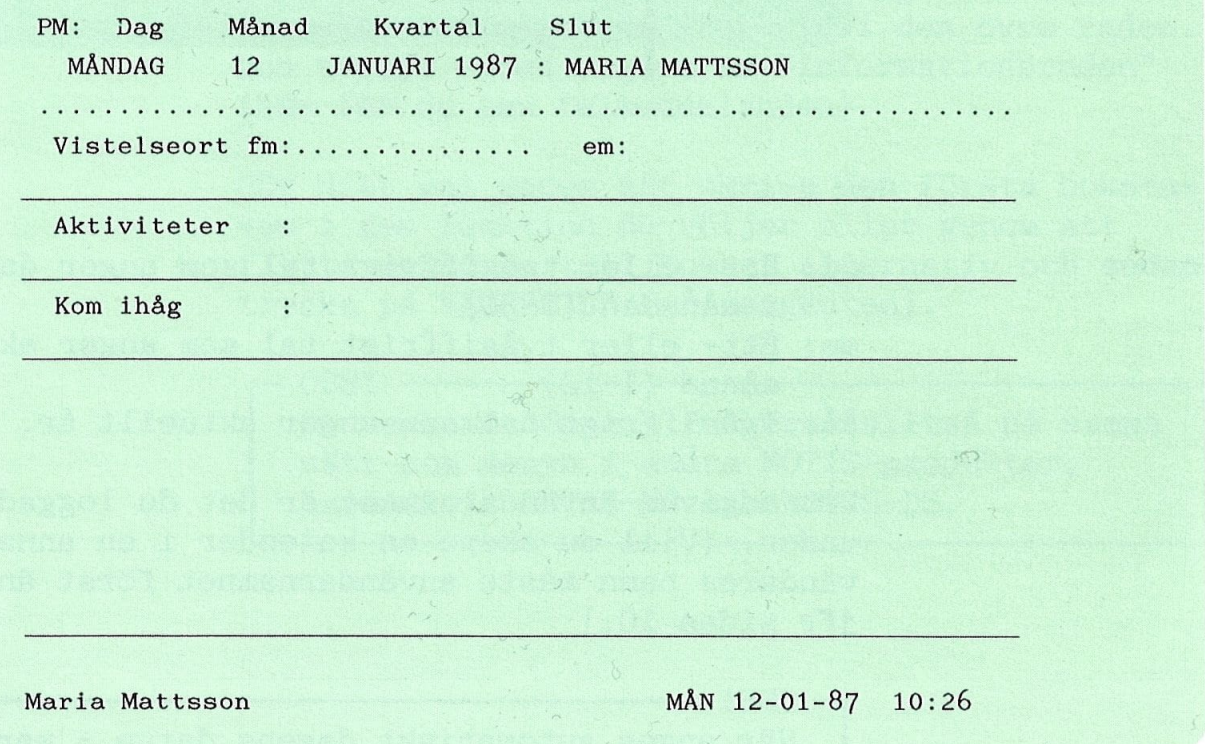

Längst ner på skärmen finns statusraden med användarnamn, dagens datum och klockslag. Är du ansluten till postsystemet NOTIS-ID lyser här även ordet "Post" upp när du får brev. Hur du gör för att fylla i denna dagplan beskrivs i kapitel 3.

 $\overline{2}$ .

Kapitel 2: Så börjar du arbeta med NOTIS-PM 9

#### 2.6 Upprätta en kalender för kommande år

 $\overline{C}$ 

1. Ge kommandot "Dag" i huvudmenyn genom att trycka på bokstaven D eller ← - tangenten. Menyns andra rad ändras:

PM: Dag Månad Kvartal Slut Datum (dd-mm-åå):12-01-87 Användare: MARIA MATTSSON .................................................

2. Andra uppgiften <sup>i</sup> datumfaltet dar markéren nu befinner sig. Vill du upprätta en kalender för år 1988 skriver du ett valfritt datum för detta år - vilken dag eller månad du väljer spelar ingen roll men tänk på att skilja sifferuppgifterna med bindestreck (t ex 04-01—88). Avsluta med VAGNRETUR («J—tangenten).

I faltet "Anvandarnamn" behbver du inte andra något såvida du inte vill upprätta kalendern under en annan användares namn - jfr nästa avsnitt. '

3. Skarmbilden andras igen:

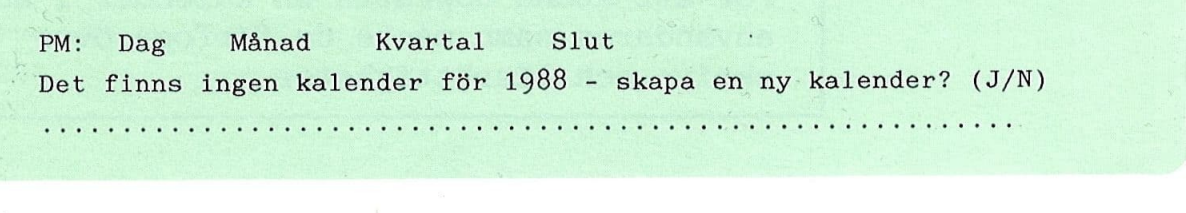

Svara nu J (för ja) och kalendersidan för det datum du valde visas (liksom på föregående sida).

### 2.7 Skapa en kalender för en annan användare

### Andra faltet användare

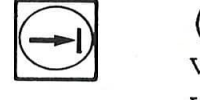

 $\overline{e}$  da till datumfältet använder du omvänt  $\dfrac{d}{dx}$  = för andra användare (detta gäller t ex sekreterare som måste planera för många människor). Du gör på samma sätt som när du skapar en kalender i ditt eget namn. Börja med att välja funktionen "Dag" <sup>i</sup> huvudmenyn och ange det datum du vill se (savida du inte ar nojd med dagens datum som visas automatiskt). Gå sedan till fältet användare - använd  $\rightarrow$  -tangenten och ändra till önskat användarnamn. Vill du i efterhand återväntangenten.

I vissa fall kan man behöva upprätta en kalender

Felmeddelande

Skriver du datumuppgiften felaktigt får du ett felmeddelande:

Felaktigt angivet datum - skriv sexsiffrigt dd-mm-åå

"Månad" och "Kvartal"

Du kan aven skapa en kalender med hjalp av huvudmenyns funktioner "Ménad" och "Kvartal" jfr kapitel <sup>4</sup> respektive 5.

OBS! -For att kunna uppratta en kalender <sup>i</sup> annan användares namn måste du förfoga över skriv- och läsrättigheter.

Felmeddelande

Försöker du skapa en kalender i en annan användares namn utan att förfoga över skriv- och läsrättigheter ges detta felmeddelande:

Du är inte befogad att ge detta kommando

Kapitel 2: Så börjar du arbeta med NOTIS-PM 11

#### 2.8 Avsluta arbetet med NOTIS—PM

ان

När du vill lämna NOTIS-PM har du tre möjligheter att valja huvudmenyns alternativ "Slut": 1. skriv bokstaven S för Slut eller 2. flytta markören till funktionen Slut i huvudmenyn ooh tryck sedan pa «J—tangenten eller 3. anvand SLUT—tangenten. När programmet avslutas återvänder du till användardialogens meny eller till SINTRAN beroende pa hur du ursprungligen gick in <sup>i</sup> NOTIS—PM.

Om du inte befinner dig i huvudmenyn när du vill avsluta arbetet trycker du först en gång på SLUTtangenten for att atervanda till huvudmenyn och upprepar det sedan for att lamna NOTIS—PM.

All information som har skrivits in under arbetspasset lagras automatiskt.

### Kapitel 3 Göra eller läsa noteringar i kalendern

[1] 《大人》,"我们的,我们的是我们,我们的,我们的人,我们的人,我们是我们的人,我们的人,我们们的人,我们们的人,我们们的人,我们们的人,我们也不能不能。"我们的人,我们也不能不是我们的人,我

#### 3.1 Titta på kalendern

 $0.54 - 1.5$ 

När du vill se en kalendersida väljer du alternativet "Dag" i huvudmenyn genom att trycka på bokstaven D (eller <- J-tangenten om markören står i denna position). I den andra raden visas automatiskt dagens datum - är det sidan för detta datum du vill se går du vidare med  $\leftarrow$ -tangenten igen.

PM: Dag Månad Kvartal Slut Datum (dd-mm-åå):12-01-87 Användare: MARIA MATTSSON 

Är det ett annat datum som intresserar dig ändrar du bara datumuppgiften <sup>i</sup> datumfaltet innan du avslutar med VAGNRETUREN (- ). När dagplanens skarmbild visas ser du da det nya datum som du har valt i den andra raden - i exemplet nedan andrades dagens datum till den <sup>14</sup> januari.

PM: Dag Månad Kvartal Slut ONSDAG 14 JANUARI 1987 : MARIA MATTSSON

............................................................. Vistelseort fm:............... em:

Aktiviteter

Kom ihég

#### 3.2 Forklaring av dagplanens skarmbild

Vistelseort fm och em I arbetsområdet under menyn innehåller den första raden tvé falt: Vistelseort under formiddagen (fm) och eftermiddagen (em). Har kan du notera var du kommer att befinna dig fore respektive efter lunch.

#### Aktiviteter Arbetsomrédets andra rad innehaller faltet "Aktiviteter" där du kan notera vad din huvudsakliga sysselsättning kommer att vara denna dag (exempelvis en konferens).

Den information som skrivs i detta falt visas tillsammans med vistelseorten även i månadsöversikten. För att få största möjliga nytta av månadsöversikten bör du därför utnyttja dessa fält för att beskriva vad som ska göras under dagen.

Kom ihag <sup>I</sup> den tredje raden borjar "kom—ihag"—fa1tet som har tvé rader till forfogande. Har kan du notera sådant du inte får glömma att göra (du måste kanske ringa en viss person).

Dagens timplan Resten av arbetsområdet är reserverat för dagens timplan. Fältet är tomt när skärmbilden visas. Varje rad rymmer tre fält: två fält för tidsuppgifter (borjan och slut) och ett textfalt. Hur du bäst utnyttjar denna del av skärmbilden beskrivs pé sidan 16.

> OBS! -Kalendersidor for helgdagar ser likadana ut som vardagarnas uppslag.

Kapitel 3: Göra eller läsa noteringar i kalendern 15

 $\overline{J}$ 

#### 3.3 Flytta markören

Flytta mellan olika fält

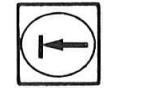

För att flytta markören från ett fält till nästa använder du tangenterna TAB VÄNSTER och HÖGER.

Upp och ner

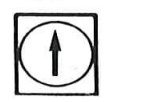

Vill du flytta markören nedåt på bildskärmen an-<br>vänder du tangenten PIL NER och när du omvänt<br>vill gå uppåt tangenten PIL UPP. vänder du tangenten PIL NER och när du omvänt vill gé uppét tangenten PIL UPP. vander du cangencen i 12 han ook het se oarente<br>vill gå uppåt tangenten PIL UPP.<br>För att snabbt hoppa från det översta fältet -

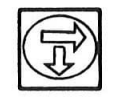

"Vistelseort fm" — till timplanen langst ner pé skérmbilden anvénder du FET PIL NER.

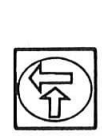

Vill du sedan återvända till det översta fältet "Vistelseort" frén den bversta raden i timplanen, trycker du omvént pé tangenten FET PIL UPP.

Inom timplanen görs markörförflyttningar med hjélp av samma tangenter som ovan. FET PIL NER/ UPP kan här användas för snabbförflyttningar genom timplanen.

#### 3.4 Bléddra ikalendern

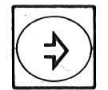

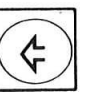

Med FET PIL HÖGER kan du "bläddra" fram till nästa dags uppslag. Omvänt flyttar du med FET PIL VANSTER en dag bakét i kalendern.

#### 3.5 Redigering av dagens timplan

Bérjan/slut I timplanen inleds varje rad med två fält för tidsuppgifter - för aktivitetens början respektive slut. Resten av raden utgörs av ett fält där aktiviteten beskrivs:

<sup>1130</sup> <sup>1230</sup> Séljméte med avdelningen

Tid: 0100-2400 Det andra faltet — "slut"—féltet - kan du.lémna tomt. Du bér ALLTID utelémna det om du inte har fyllt <sup>i</sup> négon starttid. Tidsuppgifter skrivs fyr-Siffrigt utan négot skiljetecken mellan timme och minut. Dygnets timmar réknas frén 0100 till 2400.

> När du gör dina noteringar behöver du inte tänka pé ordningsfbljden - de aktiviteter du antecknar visas automatiskt <sup>i</sup> kronologisk ordning nér du nästa gång tittar på sidan.

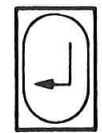

Det tredje fältet - textfältet - kan utökas med flera rader. 0m det du vill anteckna inte ryms pé en rad fortsätter du på nästa med VAGNRETUR  $($ 

I faltet fér starttid kan du i stéllet fér en tidsuppgift géra en allmén notering. Du skriver då i stället "OBS" i det första fältet.

OBS .... Anna Josefsson är ny säljchef

En "0BS"—notering kan du géra var som helst <sup>i</sup> timplanen. När du nästa gång tittar på sidan Visas dessa kommentarer bverst <sup>i</sup> timplanen.

Fältet för starttid bör du alltid fylla i - antingen med en tidsuppgift eller ocksé med "OBS".

OBS

Redigerings- Fdljande tangenter med redigeringsfunktioner kan funktioner . användas när du skriver in text:

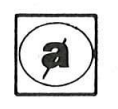

Raderingstangenten stryker ett tecken till vänster om markören.

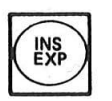

vänster om markören.<br>
EXP-tangenten används för att slå av/på EX-PANDERA—lage nér ny text infogas i gammal text.

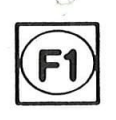

Stryker den rad markören befinner sig på.

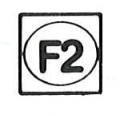

@® Infogar en blankrad.

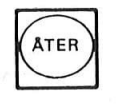

ATER- (eller ANGRA—)tangenten kan anvéndas om du -inte vill lagra de noteringar som har skrivits in pé aktuell kalendersida. All nytillkommen text stryks och skérmbilden Visas sédan den ség ut vid arbetspassets början.

Begrénsning Du kan <sup>i</sup> princip skriva in hur mycket text som helst <sup>i</sup> timplanen men kalenderns sammanlagda omféng~begrénsas givetvis beroende pé hur stor minneskapacitet som har'tilldelats anvéndarom rédet dar kalendern lagras. Nér kalender blir full fér du en varning och en fréga om du vill stryka några av de äldsta sidorna. Detta beskrivs nérmare i bilaga C pé sidan 41.

Felmeddelande Skrivfel i denna rad - rétta eller stryk raden

Ges ovanstéende meddelande kan det innebéra:

- att en tidsuppgift har angetts felaktigt
- att en sluttid har angetts utan att någon starttid finns definierad
- att "OBS" har placerats i fältet för sluttid.

Exempel En fullskriven kalendersida kan se ut sé hér:

| Vistelseort fm:Kungälv | em:Göteborg                     |  |
|------------------------|---------------------------------|--|
|                        |                                 |  |
| Aktiviteter            | :Säljmöte/Berna Haglund/Johan G |  |
| Kom ihåg               | :Förbereda utkast för mötet på  |  |
|                        | fredag - statistik från Thomas  |  |
| <b>OBS</b>             | Anna Josefsson är ny säljchef   |  |
| 1130 1230              | Säljmöte med avdelningen        |  |
| 1300 1400              | Lunch med Berna H i Kungälv     |  |
| 1615                   | Möte med Johan G ang förslag    |  |
|                        | till målsättning - rum F        |  |
|                        |                                 |  |
|                        |                                 |  |
|                        |                                 |  |

3.6 Atervéinda till huvudmenyn i NOTIS-PM

Du kan trycka på SLUT-tangenten oberoende av var (stutt) i på skärmbilden. Du Du kan trycka pé SLUT-tangenten oberoende av var étervénder dé till huvudmenyn i NOTIS-PM och alla ändringar som har gjorts i kalendern under arbetspasset lagras automatiskt.

## Kapitel 4 Månadsöversikten

 $\overline{C}$ 

Kommandot "Månad" i huvudmenyn ger dig en översikt över önskad månad. Den information som visas hamtas frén falten "Aktiviteter" och "Vistelseort fm/em" på varje enskild kalendersida.

<u>n standard af de skalen i skalen og standarde politiker. I skalen i skalen skalen og et skalen skalen standard</u>

Dessa uppgifter kan ändras i månadsöversikten och därmed ändras de även automatiskt på kalendersidorna för respektive "Dag". Det innebär att du enkelt kan fylla i dessa fält för flera dagar på en och samma gång. Från månadsöversikten kan du också gå direkt till ett uppslag för en viss dag.

Helgdagar markeras i omvänd video i månadsöversikten. Dagens datum är understruket.

4.1 Titta på översikten över aktuell månad

PM: Dag Ménad Kvartal Slut Planera eller titta på dagens timplan 

Välj alternativet Månad i huvudmenyn genom att tryoka pa bokstaven <sup>M</sup> eller genom att flytta markören till ordet Månad och sedan trycka på VAGNRETUR  $(\leftarrow)$ .

Skärmbildens andra rad ändras då:

PM: Dag Månad Kvartal Slut Datum (mm-åå):01-87 Användare: MARIA MATTSSON .................................................

Är det den aktuella månaden du vill se går du då vidare med «J-tangenten.

 $\frac{1}{\sqrt{2}}\sum_{i=1}^{n} \frac{1}{\sqrt{2}}\sum_{i=1}^{n} \frac{1}{\sqrt{2}}\sum_{i=1}^{n} \frac{1}{\sqrt{2}}\sum_{i=1}^{n} \frac{1}{\sqrt{2}}\sum_{i=1}^{n} \frac{1}{\sqrt{2}}\sum_{i=1}^{n} \frac{1}{\sqrt{2}}\sum_{i=1}^{n} \frac{1}{\sqrt{2}}\sum_{i=1}^{n} \frac{1}{\sqrt{2}}\sum_{i=1}^{n} \frac{1}{\sqrt{2}}\sum_{i=1}^{n} \frac{1}{\sqrt{2}}\sum_{i=1}^{n}$ 

#### 4.2 Titta pé en annan ménadsfiversikt

Vill du se översikten över en annan månad återvänder du först till huvudmenyn med hjälp av SLUT-tangeten. Vélj dér alternativet Ménad och fyll sedan i énskad ménad i datumféltet - avsluta med  $\leftarrow$ -tangenten. (I exemplet på nästa sida har vi valt ménaden 02—87.)

Med tangenterna FET PIL HGGER och VANSTER kan du bläddra till nästa respektive föregående månadsöversikt.

Vill du titta på en månadsöversikt i en annan användares kalender fyller du först i önskad ménad och bnskat anvéndarnamn (lés— och skrivrattigheter erfordras, jfr kapitel 7, sidan 33). Avsluta därefter med VAGNRETUR  $(\leftarrow)$ .

#### 4.3 Skapa en ny kalender med kommandot Ménad

Väljer du ett årtal för vilket en kalender ännu inte har uppréttats - exempelvis ér 1990 - fér du en fréga pé den andra raden:

PM: Dag Månad Kvartal Slut Det finns ingen kalender för 1990 - skapa en ny kalender? (J/N)

......................................

Svarar du J (för ja) upprättas nu en kalender för angivet år och månad. Skriver du N (för nej) étervénder du till huvudmenyn.

Samma fråga ställs om du tittar på en annan användares kalender. Men för att kunna skapa en kalender i denna anvéndares namn méste du ha skrivrättigheter.

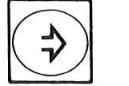

 $\overline{\mathcal{C}}$ 

#### 4.4 Förklaring av skärmbilden för månad

Månadsöversikten består av fyra spalter: Datum, Aktiviteter och Vistelseort fm resepektive em.

När månadsöversikten visas är markören placerad i dagens datum som dessutom är understruket. Gäller översikten en annan månad placeras markören i den första dagen. I menyns andra rad anges månad, år och användarnamn - jfr nedan. Helgdagar markeras med omvänd video.

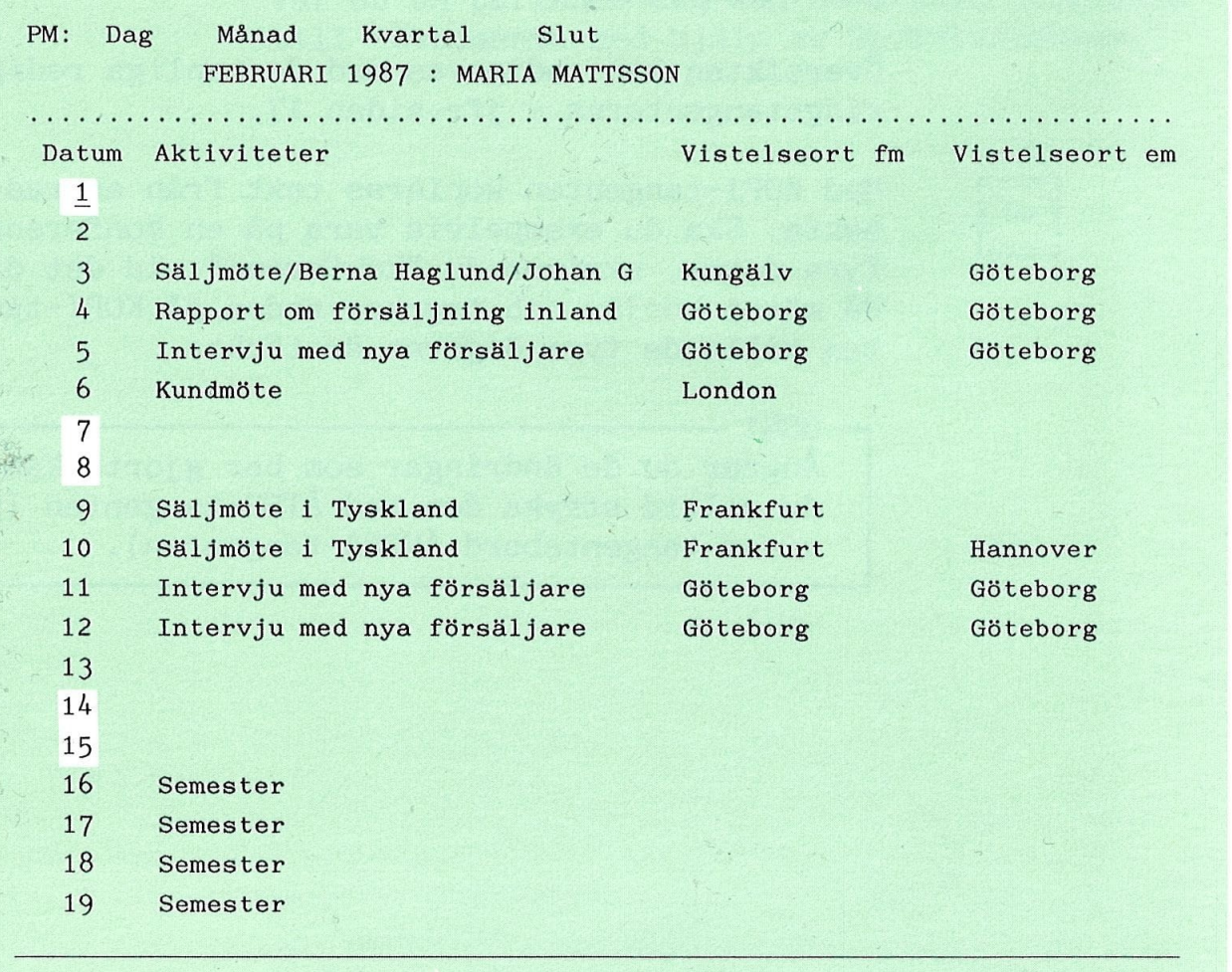

Maria Mattsson MÅN 12-01-87 10:26

#### 4.5 Flytta markören, redigera en månadsöversikt

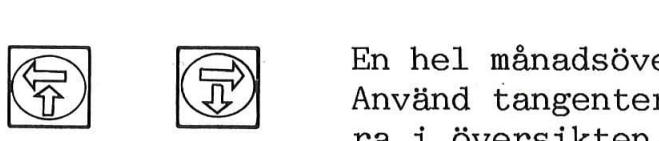

 $\overline{\mathbf{G}}$ 

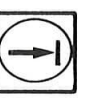

Använd tangenterna FET PIL UPP/NER för att bläddra i översikten.

En hel ménadsbversikt ryms inte pé en skérmbild.

kan du använda tangenterna TAB VÄNSTER respektive För att flytta från ett fält till nästa på en rad HÖGER.

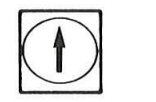

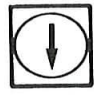

Upp och ner inom en spalt kan du flytta med tang enterna PIL UPP och PIL NER. Nedåt kan du även gå med VAGNRETUREN  $(\leftarrow)$ . 水彩

> Oversikten kan redigeras med de vanliga redige ringstangenterna - jfr sidan l7.

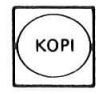

Med KOPI-tangenten kopieras text frén en rad till nésta. Ska du exempelvis vara pé en konferens i fyra dagar, skriver du "konferens" vid det datum då mötet börjar och trycker sedan på KOPI-tangenten tills de fyra dagarna är täckta.

OBS! -

Ångrar du de ändringar som har gjorts kan du alltid stryka dem med ATER-tangenten (pé vissa tangentebord ANGRA—tangenten).

4.6 Titta pé en sida i kalendern

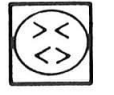

 $\chi^2$  .  $\chi^2$ 

 $\mathcal{A} \rightarrow \mathcal{A}$ 

Bladdra direkt från manadsoversikten till en viss<br>dags kalendersida med hjälp av <>-tangenten. Med Bläddra direkt från månadsöversikten till en viss SLUT—tangenten étergér du till ménadséversikten.

### 4.7 Lämna månadsöversikten

Var du an befinner dig kan du alltid étervénda till huvudmenyn med hjälp av SLUT-tangenten.

 $\mathcal{N} \rightarrow$  $\sum_{j,k=1}^{\infty} \ell_j$  $\bar{t}$ 

 $\overline{\mathbb{C}}$ 

### Kapitel 5 Kvartalséversikten

Huvudmenyns tredje funktionsval ger dig en kvartalsöversikt (tre månader). Har en kalender redan upprattats for det ér du valjer att titta pa, visas de datum vid vilka noteringar har gjorts i omvänd video.

Från kvartalsöversikten kan du direkt gå till en kalendersida eller en månadsöversikt där du omgående kan göra ändringar eller nya noteringar.

En kvartalsöversikt kan visas även om det för angivet år ännu inte har upprättats någon kalender. Men försöker du bläddra till en kalendersida eller månadsöversikt för gällande kvartal får du foljande fraga i menyns andra rad:

PM: Dag Månad Kvartal Slut Det finns ingen kalender for 19@@ — skapa en ny kalender? (J/N) 

> Svarar du J (för ja) upprättas en kalender för detta ér och sedan visas den dag eller ménad du ville se. Svarar du N (för nej) återgår du till kvartalsöversikten.

#### 5.1 Titta på en kvartalsöversikt

valj alternativet "Kvartal" i huvudmenyn genom att trycka pa bokstaven K eller genom att flytta markören och sedan avsluta med VAGNRETUR  $(\leftarrow)$ .

PM: Dag Månad Kvartal Slut Planera eller titta på dagens timplan

Skarmbildens andra rad éndras dé och visar aktuell ménad:

PM: Dag Ménad Kvartal Slut Datum (mm-åå):01-87 Användare: MARIA MATTSSON 

Med VAGNRETUR  $(\leftarrow)$  hämtas nu kvartalsöversikten med ovan angiven ménad placerad <sup>i</sup> mitten. Dagens datum visas understruket.

Vill du se en översikt över en annan månad ändrar du först månadsuppgiften i datumfältet innan du gér vidare med «J—tangenten.

Med FET PIL HÖGER bläddrar du till nästa månad och omvént anvénder du FET PIL VANSTER fér att gé till föregående månad.

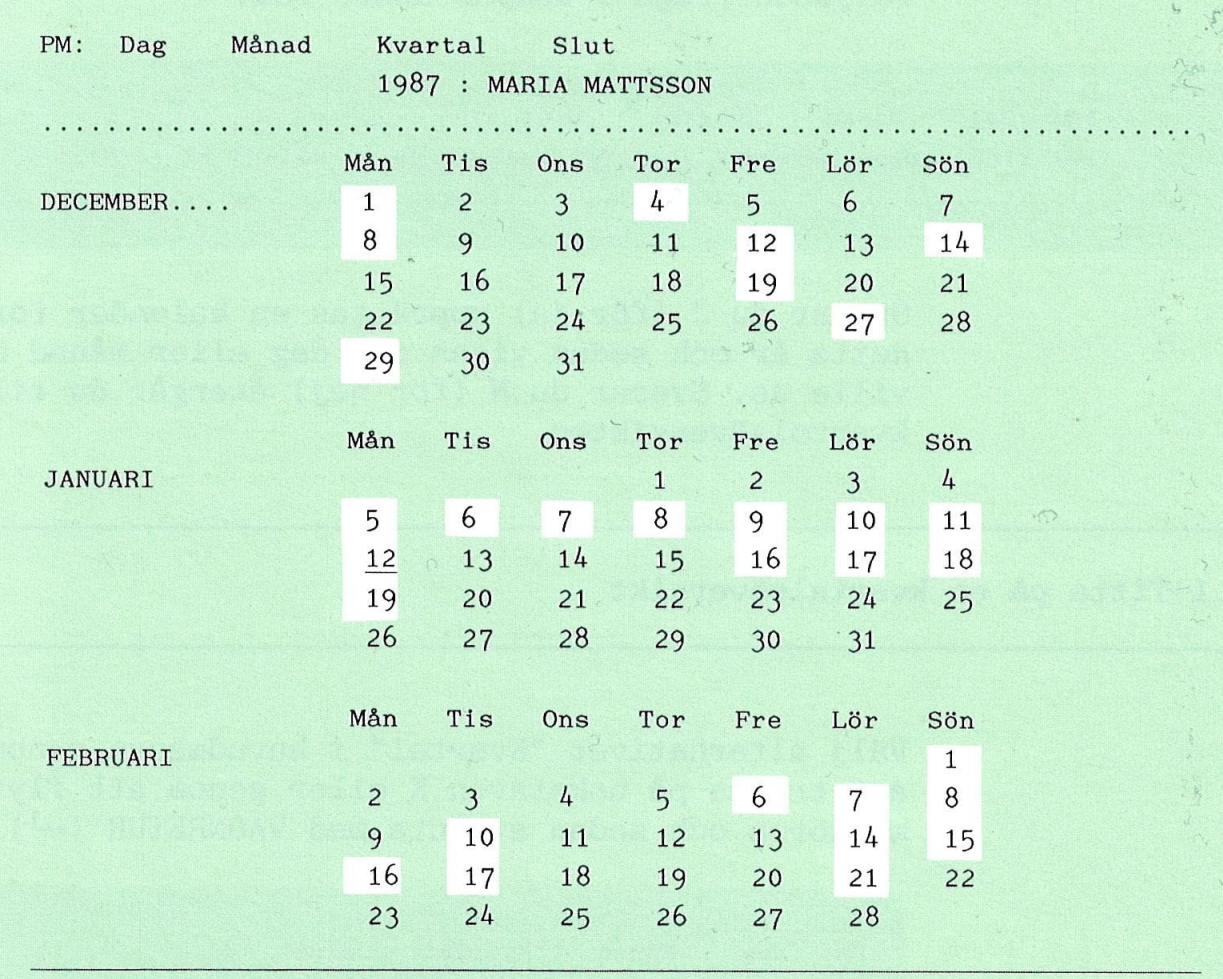

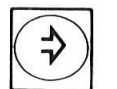

 $\langle$   $\mathbf{r}$   $\rangle$ 

#### 5.2 Flytta markören i kvartalsöversikten

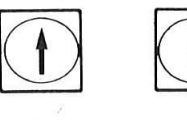

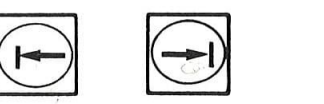

 $\frac{1}{k}$  .

EDGE MIVANG CALLER TIL OFF OCH NEA TOI ACC TIYER Använd tangenterna PIL UPP och NER för att flytta kan du även gå med  $\leftarrow$ -tangenten.

> Horisontella förflyttningar gör med PILtangenterna TAB VÄNSTER respektive HÖGER.

5.3 Se på en kalendersida eller månadsöversikt

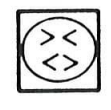

pu kan ga direkt från kvartaisoversikten till en Du kan gå direkt från kvartalsöversikten till en markören på önskat datum och sedan använda <>tangenten. Med SLUT-tangenten atergar du till kvartalsöversikten.

> Placera markören i månadens namn och tryck på <>tangenten om det är en månadsöversikt du vill se. Även här kan du återvända till kvartalsöversikten med hjalp av SLUT-tangenten.

OBS! -Hur du redigerar en kalendersida beskrivs i kapitel 3. Kapitel 4 beskriver hur månadsoversikten redigeras.

#### 5.4 Se pé en annan anvéndares kvartalsfiversikt

Vill du se en kvartalséversikt i en annan användares kalender ändrar du först till önskat datum och anvéndarnamn i menyns andra rad innan du gér vidare med «J-tangenten. Men du méste ha rättighet att läsa önskad användares kalender (jfr kapitel 7).

#### 5.5 Lémna kvartalsdversikten

Oavsett var markéren befinner Sig kan du alltid lémna kvartalséversikten med SLUT-tangenten. Du återgår därmed till huvudmenyn.

## Kapitel 6 SKRIV-tangenten

 $\chi$ 

 $\dot{\mathbb{C}}$  :

#### 6.1 Gfira en utskrift av skarmbilden

 $L_{\rm N}$  ,  $\mu$  -  $\mu$  ,  $\mu$  ,  $\mu$  ,  $\mu$  ,  $\mu$  ,  $\mu$  ,  $\mu$  ,  $\mu$  is the set of  $\mu$  's  $\mu$  's  $\mu$  's  $\mu$  's  $\mu$  's  $\mu$  's  $\mu$  's  $\mu$  's  $\mu$  's  $\mu$  's  $\mu$  's  $\mu$  's  $\mu$  's  $\mu$  's  $\mu$  's  $\mu$  's  $\mu$  's

Du kan göra en utskrift av den kalendersida, månadsöversikt eller kvartalsöversikt du tittar på. Det du vill ha en utskrift av måste först visas på skärmen. I exemplet nedan visas en kalendersida (en dag):

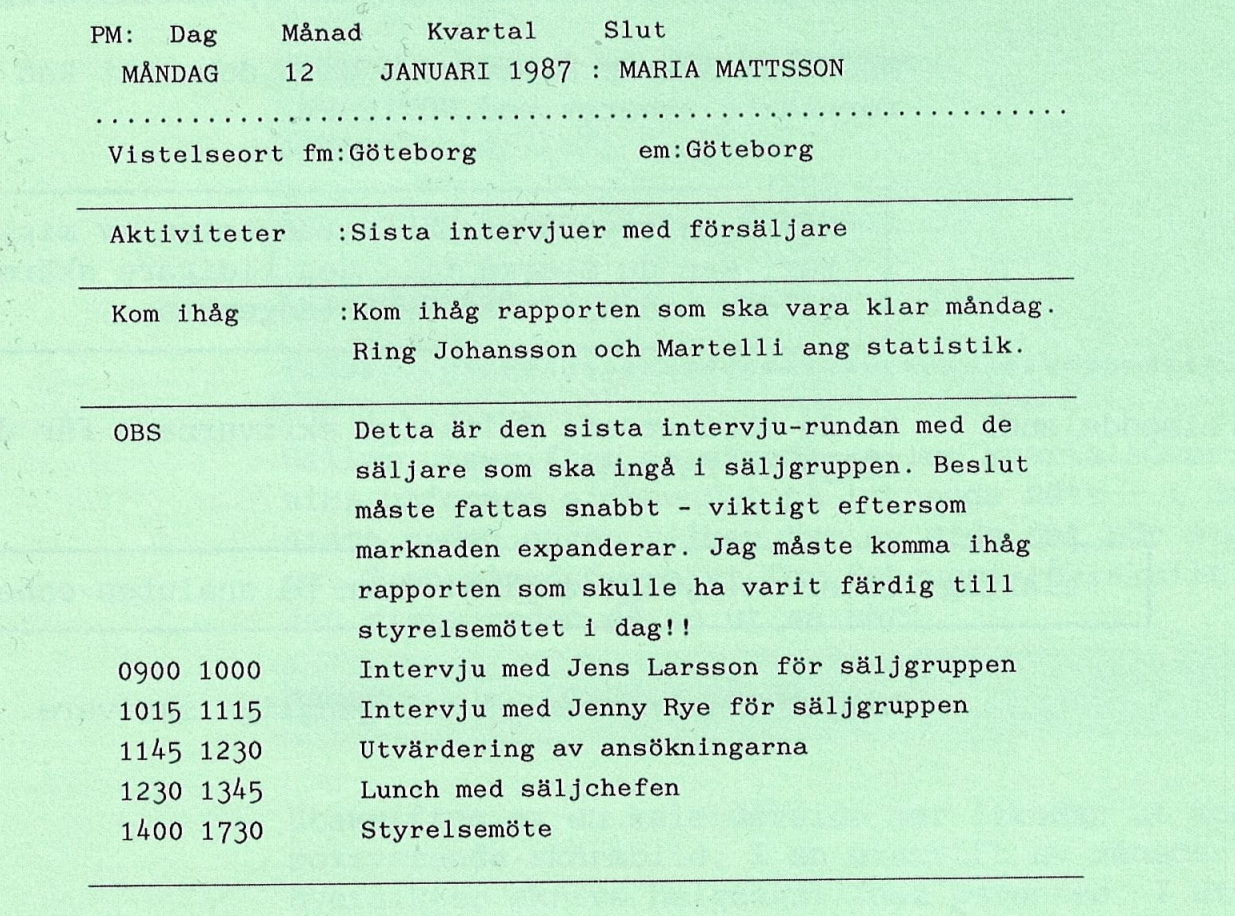

Maria Mattsson MAN 12—01—87 10:26

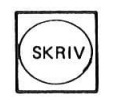

Tryck pa SKRIV-tangenten - skarmbilden andras som nedan:

PM: Dag Månad Kvartal Slut Skrivare:.........

Fyll nu i namnet på önskad skrivare och avsluta  $med$   $\leftarrow$  - i det övre högra hörnet ges meddelandet "- VÄNTA -". Markören återgår sedan till skarmbildens meny.

Ar du osaker pa vilka skrivare som star till ditt förfogande bör du rådfråga den systemansvarige.

Medan skrivaren skriver ut ditt dokument kan du fortsatta arbetet med NOTIS—PM.

 $OBS!$   $-$ 

Råkar du trycka på SKRIV-tangenten av misstag, kan du återgå till den tidigare skärmbilden med hjalp av SLUT—tangenten.

Felmeddelande Om du skriver ett felaktigt skrivarnamn får du fdljande felmeddelande:

Felaktigt eller tvetydigt angivet namn på ansluten enhet

Kontrollera namnen på tillgängliga skrivare.

 $\overline{c}$ 

Manace

#### 6.2 Om utskrifter

I alla utskrifter anges datum, klockslag, namn på den som begär utskriften och användarnamn på den som äger kalendern. Sidhuvudet ser ut som i vårt exempel nedan:

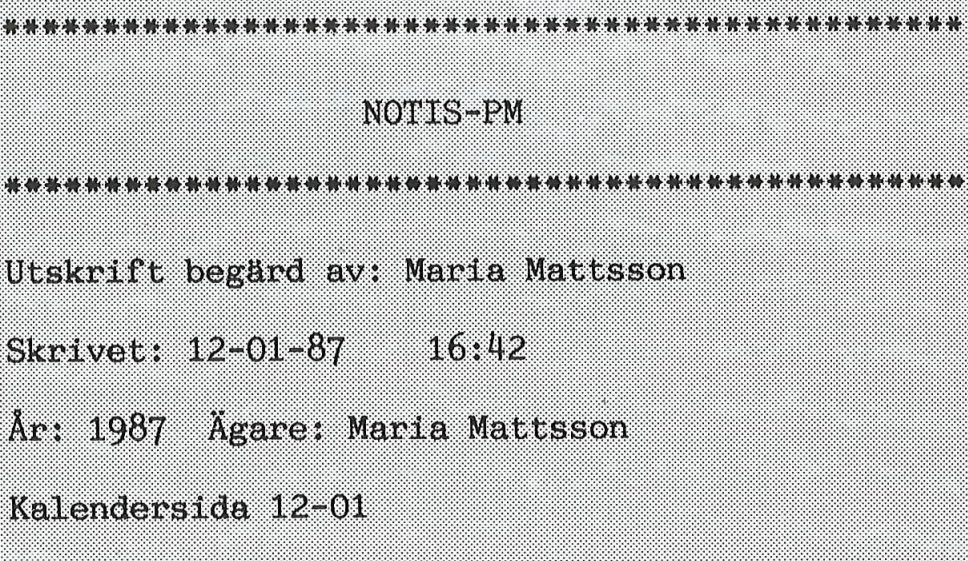

\*\*\*\*\*\*\*\*\*\*\*\*\*\*\*\*\*\*\*\*\*\*\*\*\*\*\*\*\*\*\*\*\*\*

Gäller utskriften en månads- eller kvartalsöversikt utformas sidhuvudet på liknande sätt - i den sista raden anges vilken typ av sida det rör sig om. I en månadsöversikt för februari  $-87$  skulle den sista raden då se ut så här:

 $01 - 02 - 28 - 02$ 

Utskriften av en kalendersida ser likadan ut som motsvarande skärmbild. I en utskrift av månadsbversikter skrivs helgdagar inom parentes. I ut skriften av en kvartalséversikt markeras de datum för vilka noteringar har gjorts med en asterisk  $(*)$ .

#### 6.3 Kopiera en skarmbild till en SINTRAN-fil

Med SKRIV-tangenten kan du även kopiera en kalendersida, månadsöversikt eller kvartalsöversikt till ett SINTRAN-dokument. När du ombeds ange namnet på en ansluten enhet skriver du då ett dokumentnamn istallet for ett skrivarnamn:

PM: Dag Månad Kvartal Slut Skrivare:.....

Om dokumentet inte finns sedan tidigare måste namnet anges inom citationstecken ("). Avsluta sedan med  $\leftarrow$ -tangenten. Dokumentet kan nu läsas och redigeras i ordbehandlingsprogrammet NO-TIS-WP. Dokumentet kommer att innehalla exakt samma information som du skulle ha fétt vid en vanlig utskrift (jfr föregående sida).

 $OBS!$   $-$ Dokument som skapas i NOTIS-WP får typbeteckningen :TEXT efter namnet. Dokument som skapas i NOTIS-PM blir däremot av typen :SYMB. SYMB-filer kan läsas och redigeras pa samma satt som TEXT-filer.

Vill du veta mer om olika filtyper kan du läsa dessa handböcker:

- <sup>o</sup> SINTRAN III Introduction ND-60.125 EN
- SINTRAN III Sluttbrukerveiledning ND-60.264 NO

### Kapitel <sup>7</sup> NOTIS-PM baseras pé NOTIS-DS

Vissa funktioner i NOTIS—PM ar beroende av arkivsystemet NOTIS-DS. Din kalender lagras némligen som en egen låda i NOTIS-DS. Lådan kallas där NO-TIS-PM och själva kalendern befinner sig i en mapp som heter "Diary" (dagbok eller kalender).

För att definiera åtkomsträttigheter eller stryka kalendersidor méste du anvénda NOTIS—DS.

 $-$  OBS!  $-$ 

NOTIS-DS beskrivs i handboken: NOTIS-DS Introduktion ND—63.017 SW

Ingen annan anvéndare har tillgéng till din ka lender om du inte uttryckligen har gett din til lételse. Anvéndares rattigheter indelas i tre kategorier:

- <sup>o</sup> Egna: Egna réttigheter
- 0 Van: Speciellt definierade "vénners" rättigheter
- <sup>o</sup> Allman: Uvriga anvandares ("allménhetens") réttigheter

Vill du ge en viss användare tillgång till din kalender måste du först definiera denna användare som "vän". Därefter anger du vilka rättigheter "Vanner" ska ha. Rattigheter definieras med kod bokstäver. Vill du att din "vän" ska kunna hämta och lagra information i din kalender méste du ge honom Skriv- och lésréttigheter - "R" och "W" (Read, Write).

För att du ska kunna använda en annan användares kalender måste omvänt denna användare ge dig motsvarande rattigheter.

Hur vänners rättigheter definieras beskrivs i bilaga A, sidan 35.

Vill du att ALLA andra användare ska kunna använda din kalender måste du ändra de "allmänna" åtkomstrattigheterna till NOTIS-PM—ladan och "Diary"-mappen. Hur detta görs beskrivs tillsammans med en mer ingående information om rättigheter i handboken till NOTIS—DS.

#### 7.1 Stryka en kalender

Med tiden lar du vilja stryka de aldre delarna av din kalender. Hur detta går till med hjälp av NO-TIS-DS beskrivs <sup>i</sup> bilaga <sup>B</sup> (sidan 39).

I övrigt hänvisar vi till handboken: NOTIS-DS Introduktion, ND—63.0l7 SW.

### Bilaga A Skapa "vänner"

I denna bilaga beskrivs hur du med hjalp av NO— TIS-DS, C-versionen, kan definiera "vänner" som far tillgéng till din kalender.

Tillvägagångssättet är enkelt men du bör ändå läsa igenom denna bilaga från början till slut utan att hoppa dver négot.

Observera att den beskrivning av NOTIS-DS som här ges bara omfattar information som är relevant i samband med NOTIS—PM.

Bérja med att starta NOTIS—D8 — om du nu befinner dig i NOTIS-PM måste du först återvända till användardialogens huvudmeny med hjälp av SLUTtangenten. Om du atergar till SINTRAN skriver du NOTIS-DS-SW omedelbart efter kommandosymbolen "@". Måste du först logga in följer du den arbetsgéng som beskrevs pa sidan 3.

1. Välj "visa" i DS-menyn (se nedan) genom att skriva V eller genom att trycka < när markören befinner Sig i detta funktionsval.

NOTIS-D8: Visa Skapa Stryka Flytta NOTIS 6vrigt Visa användare, lådor, mappar eller dokument

Visa-menyn ger dig en förteckning över användare, lådor, mappar eller dokument:

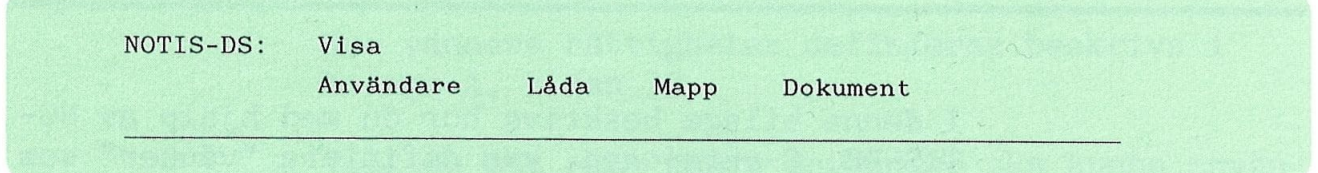

2. Välj alternativet Dokument.genom att skriva bokstaven D - fyll i de fält som visas på skärmen som i vårt exempel nedan:

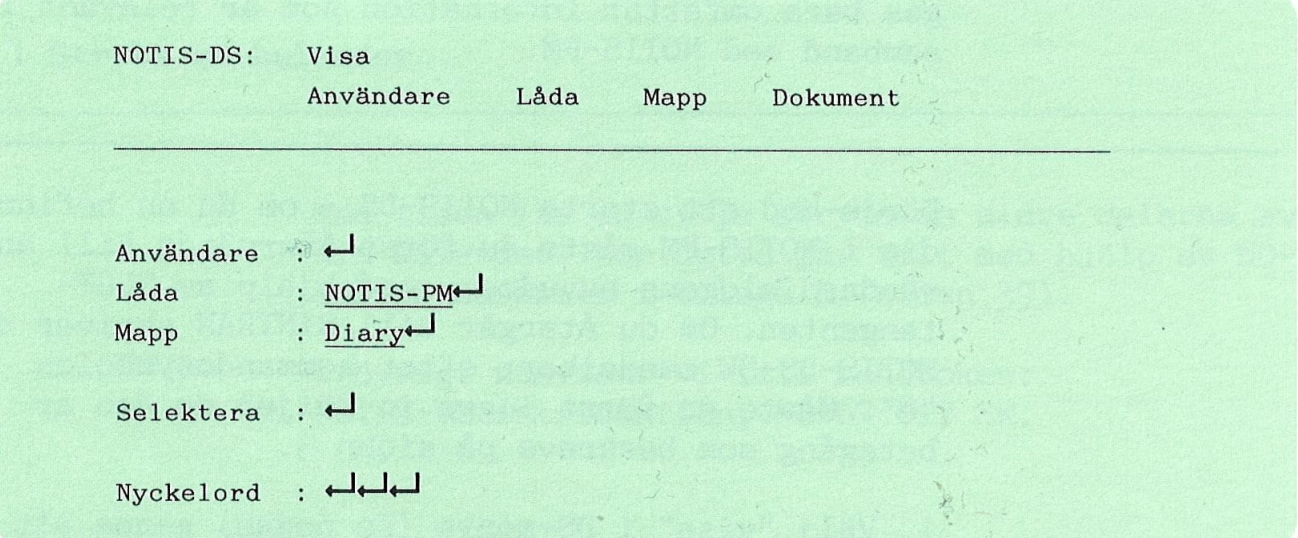

I fältet Selektera kan du ange en bestämd kalender om det bara är den du är intresserad av.

 $\sim$ 

OBS! -

Om du råkar skriva fel kan du gå tillbaka till ovanstående fält med hjälp av PIL UPP (Î-tangenten).

### Bilaga A: Skapa "vänner" 37

3. Om du ifaltet Selektera bara har gétt vidare med VAGNRETUR (- ) visas en lista över samtliga kalendrar:

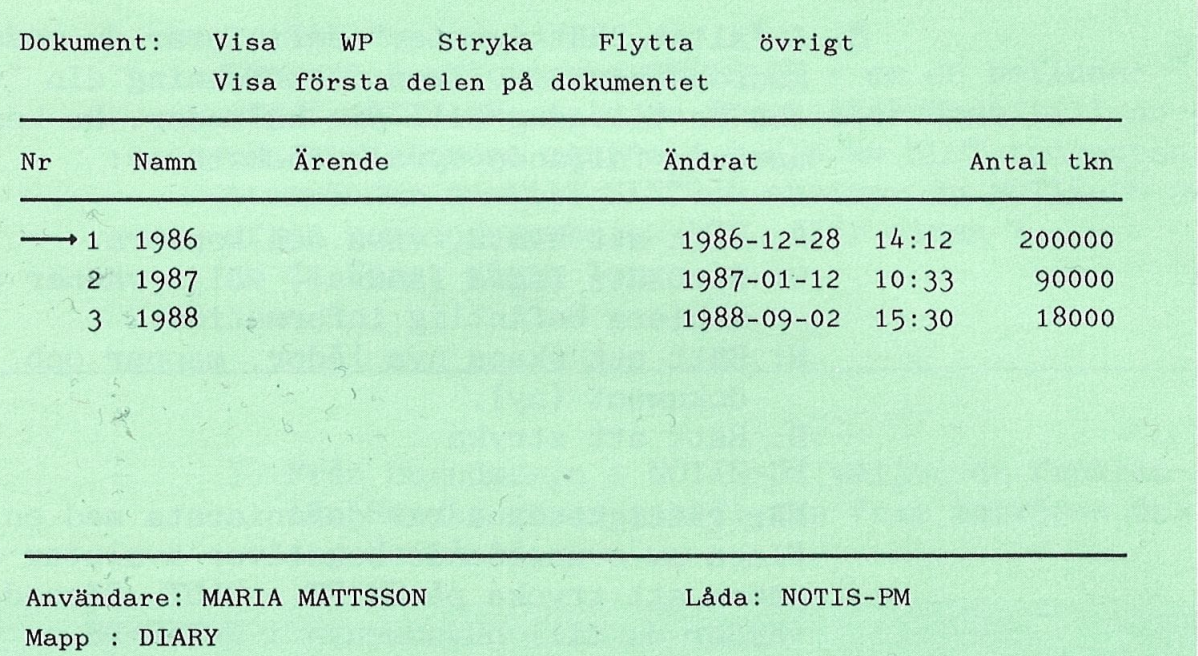

4. Pilen som pekar pé dokumentnamnen till vénster 'i skärmen flyttas till önskad kalender med hjälp av tangenten PIL NER (|-tangenten).

 $\widetilde{\mathcal{C}}$ 

5. Tryck nu på Ö (för övrigt) - på skärmen visas följande meny:

Dokument: Information Kopiera Vénner Utskrift Hémta redigerbar information om dokumentet 6. Välj här alternativet "Vänner" genom att trycka pé bokstaven V - skérmbilden éndras: VA NN ER Till: 1986 Namn Rättigheter

- 7. Ange anvandarnamn pa den person du vill ge "van"-status och avsluta med «J (kontrollera att du använder det namn som din "vän" har registrerats under i NOTIS-DS).
- I faltet "Rattigheter" definierar du sedan med kodbokstäver i vilken utsträckning din "vän" ska ha tillgéng till din kalender. Du kan använda följande fyra kodbokstäver:
	- R: Ratt att hamta, visa och kopiera.
	- W: Rätt att lagra (ändra), välja vänner och kopiera befintlig information.
	- N: Ratt att skapa nya lador, mappar och dokument (ny).
	- D: Rätt att stryka.

Nar rattigheterna har definierats med en eller flera av ovanstående bokstäver avslutar du genom att trycka på SKIFT + SLUT. Därmed återvander du till huvudmenyn i NOTIS-DS.

 $OBS!$   $-$ 

Vill du ge ALLA användare tillgång till din kalender måste du definiera rättigheter för anvandarkategorin "ALLMAN". Jfr handboken: NOTIS-DS Introduktion ND-63.0l7 SW

## Bilaga B Stryka kalendersidor

Bbrja med att starta NOTIS-DS - om du befinner dig i NOTIS-PM måste du först återvända till anvéndardialogens meny med hjélp av SLUT—tangenten. Återvänder du till SINTRAN skriver du NOTIS-DS-SW 'efter kommandosymbolen "@". (Jfr sidan 3 om du férst méste logga in.)

1. Frén huvudmenyn i NOTIS—DS véljer du funktio nen Stryka genom att flytta fram markören och trycka på  $\leftarrow$ .

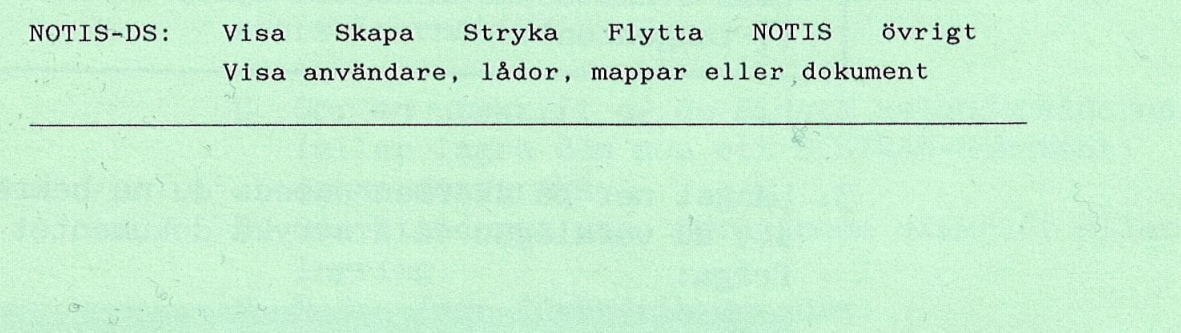

Anvandare: MARIA MATTSSON Adress : COMET Datum : 1987-01-12 12:30 Skåp på : MOON

#### Skärmbildens menyrader ändras då:

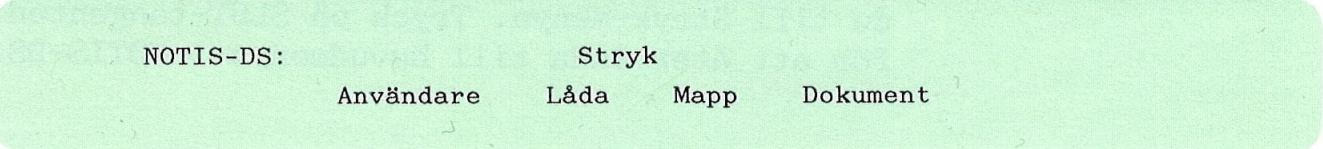

2. valj alternativet Dokument genom att skriva bokstaven D eller genom att flytta fram markd ren och avsluta med  $\leftarrow$  - fyll i de fält som visas på skärmen som i vårt exempel nedan:

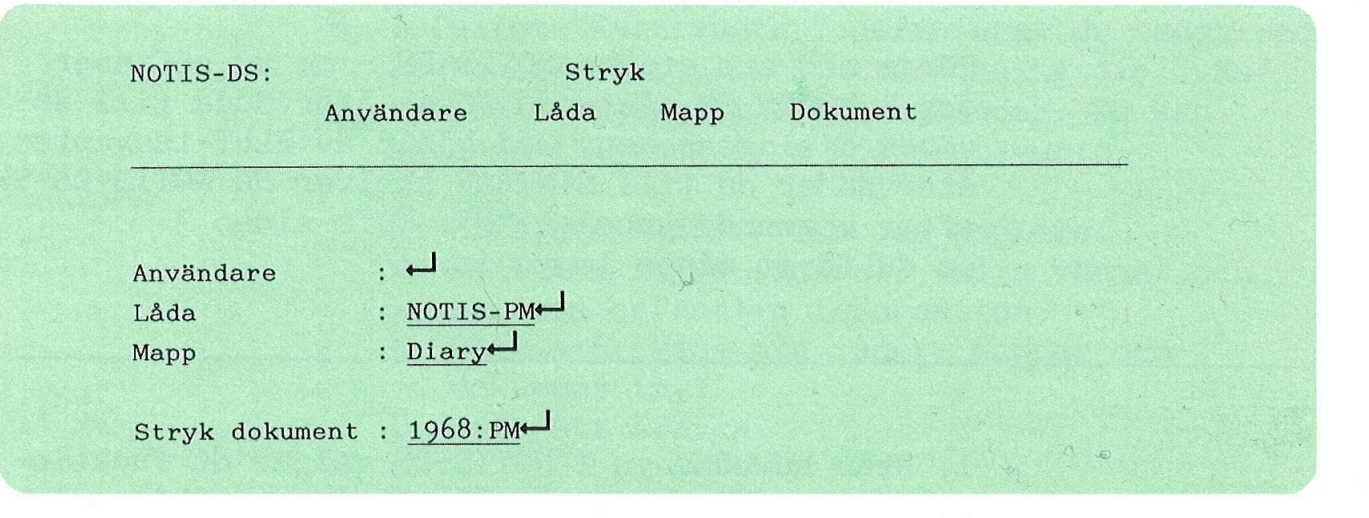

- $ORS!$   $-$ Om du råkar skriva fel kan du gå tillbaka till ovanstaende falt med hjalp av PIL UPP  $($ Î $\tau$ tangenten).
- 3. Längst ner på skärmen ombeds du nu bekräfta att du verkligen vill stryka dokumentet <sup>i</sup> fråga:

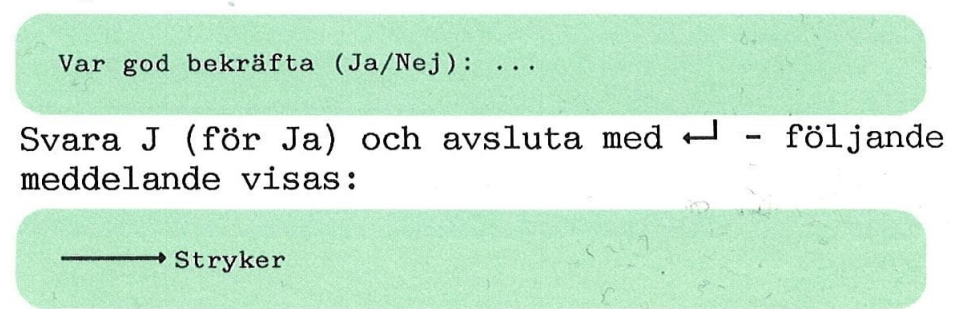

. När denna arbetsuppgift har utförts återvänder du till Stryk—menyn. Tryck pa SLUT-tangenten för att återvända till huvudmenyn i NOTIS-DS.

Bilaga C Begränsningar vad gäller filernas storlek

Varje kalender lagras som ett dokument i DSmappen "Diary". Hur omfattande din kalender kan göras beror på hur stort ditt användarområde är.

Full till 80% När 80% av kalendern har använts får du följande meddelande pé informationsraden:

> PM: Dag Månad Kvartal Slut 80% av kalendern har använts - stryk sidor (Utskrift/Stryk/Nej):

> > Pé frégan om du vill stryka sidor har du hér tre svarsalternativ:

- U Gér en utskrift av de aldsta kalendersidorna (eller lagra dem som ett SINTRAN—dokument) innan de stryks.
- S Stryk sidorna utan féregéende utskrift eller lagring.
- N Nej inga förändringar görs.

 $\overline{k}=k^{\prime}$ 

V" J 1

Utskrift Véljer du alternativet Utskrift ombeds du fbrst ange hur ménga sidor (till och med vilket datum) du vill stryka:

PM: Dag Månad Kvartal Slut Stryk alla sidor till och med datum: ..........

Efter "till och med datum" föreslås ett datum. Vill du stryka alla sidor till och med detta datum går du vidare med  $\leftarrow$ -tangenten. Annars kan du först ändra datumuppgiften innan du avslutar  $med \leftarrow$ .

PM: Dag Månad Kvartal Slut Stryk alla sidor till och med datum:  $30-06 \rightarrow \ldots$ .....

> Därefter ombeds du ange namnet på önskad skrivare (eller dokumentnamn):

PM: Dag Månad Kvartal Slut Skrivare: ....

> Ange här namnet på den skrivare där utskriften ska göras och avsluta med  $\leftarrow$  eller ange ett dokumentnamn om du vill lagra de berörda sidorna som ett SINTRAN-dokument. Kom ihég att ett nytt doku mentnamn méste anges inom citationstecken (").

Stryk

Skriver du S för stryk behöver du bara besvara den första frågan - till och med vilket datum vill du stryka sidor:

PM: Dag Månad Kvartal Slut Stryk alla sidor till och med datum:

Ange önskat datum och avsluta med  $\leftarrow$ .

Nej

 $\mathcal{S}$ 

Väljer du alternativet N för Nej sker ingen förändring – inga sidor stryks.

 $\mathcal{C}^{\mathcal{C}}$ 

Full till 90% Om du fortsatter utan att stryka sidor efter "80%-varningen" kommer du efter en tid att fa följande meddelande och fråga:

> PM: Dag Månad Kvartal Slut 90% av kalendern har använts - stryk sidor (Utskrift/Stryk):

> > Här finns inte längre svarsalternativet "Nej" du måste stryka sidor. Svarar du U för utskrift kan du antingen skriva ut de berérda sidorna eller ocksa lagra dem som ett dokument. Svarar du S för stryk, stryks sidorna utan att skrivas ut.

> > Liksom vid "80%-varningen" föreslås här ett datum till och med vilket kalendersidor ska strykas. Ar du nöjd med förslaget går du vidare med  $\leftarrow$ .

Du kan också ange ett annat datum än det som automatiskt föreslås. Men om du därmed stryker alltför få sidor ges åter en varning "x% av kalendern har använts...". Nu måste du stryka fler sidor innan du kan fortsätta.

 $\langle \cdot, \cdot \rangle$ 

## Bilaga D Felmeddelanden

Nedan förklaras några av de vanligast förekommande felmeddelanden som du kan stöta på:

FELMEDDELANDE Felaktigt/tvetydigt angivet användarnamn - namn ska registreras i UE & DS

Förklaring Mnvändarnamnet stämmer inte:

f 7" "Was alternative formation" and the contract of the start-way of the start-way of the start-wind was a "1

- <sup>o</sup> Du kanske har angett en forkortning som svarar mot flera användarnamn och därför blir tvetydig - forsok igen och skriv ut namnet.
- <sup>o</sup> Namnet kanske inte finns registrerat i anvan dardialogen User Environment och arkivsystemet NOTIS-DS — fréga den systemansvarige.

FELMEDDELANDE Felaktigt angivet datum - skriv sexsiffrigt dd-mm-åå

Förklaring Datum måste anges med två siffror för respektive dag, månad och år. Skriv bindestreck mellan siffrorna — exempel: 01-01—87.

FELMEDDELANDE Felaktigt eller tvetydigt angivet namn på ansluten enhet

Forklaring Det finns ingen skrivare med det namn du har angett eller ocksé har du forkortat skrivarens namn så att det blir tvetydigt.

FELMEDDELANDE Skrivfel i denna rad - rätta eller stryk raden

#### Förklaring Kontrollera att uppgifterna stämmer i den sista raden — dukanske har skrivit:

- 0 en felaktig tidsuppgift.
- <sup>c</sup> en "slut"—tid utan att ange "start"—tid.
- $\bullet$  ett OBS i fältet för "slut"-tid.

FELMEDDELANDE Denna dagbok är inte tillgänglig för tillfället - försök igen senare.

Férklaring En annan anvéndare arbetar med kalendern — en ka lender kan bara bppnas av en anvéndare i taget.

- FELMEDDELANDE -Du är inte befogad att ge detta kommando

Förklaring bu har försökt öppna en annan användares kalender utan att ha läsrättigheter.

FELMEDDELANDE Du saknar skrivrättigheter i denna dagbok

Förklaring Du har bara rätt att läsa denna användares kalender. Vill du géra egna noteringar méste kalenderns "ägare" först ge dig skrivrättigheter.

FELMEDDELANDE Du saknar åtkomsträttigheter till denna dagbok

Férklaring Dagbokens "égare" har inte gett dig réttighet att arbeta med denna kalender.

#### N Y C K E L O R D

### Nyckelord Referens

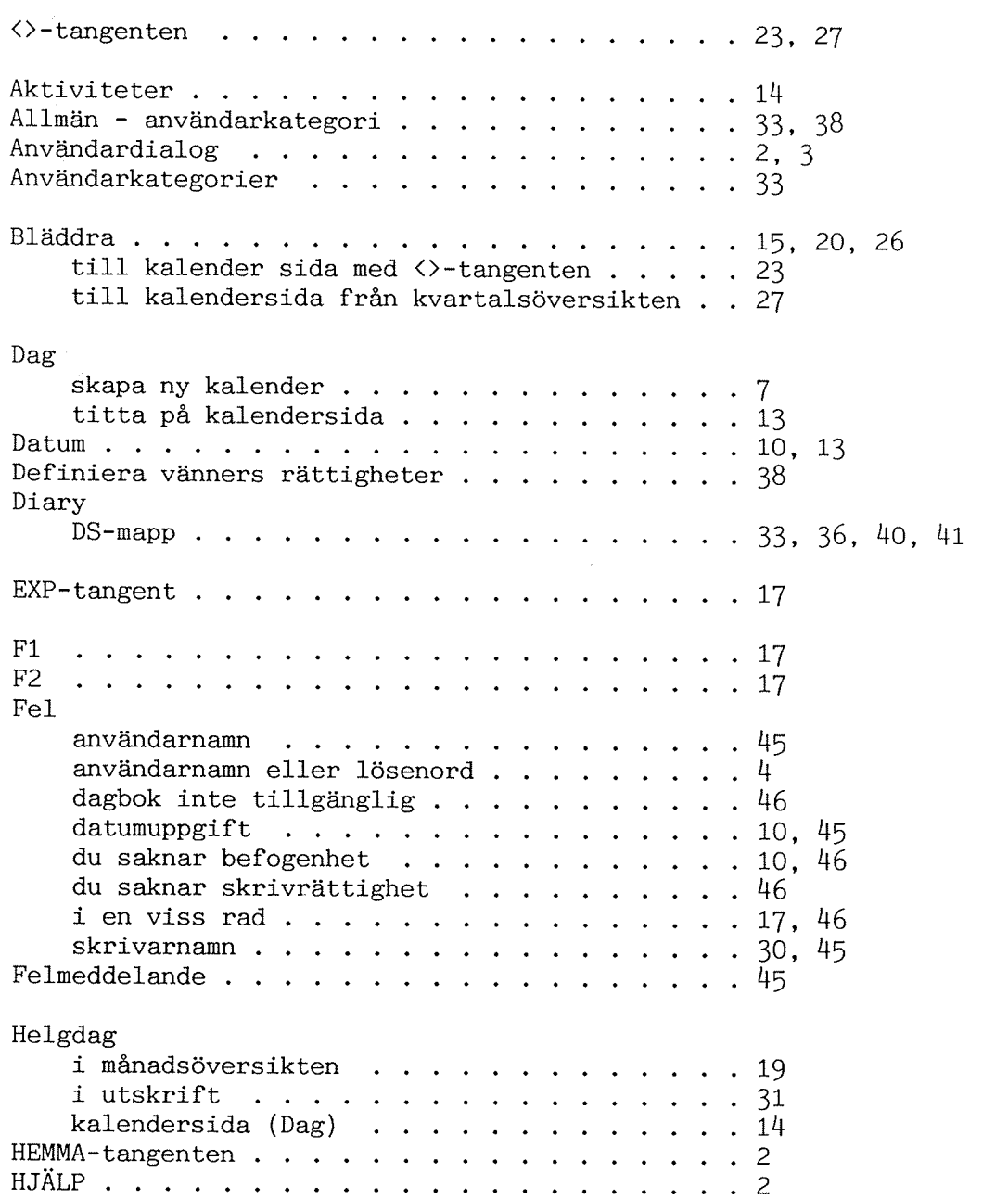

 $\frac{1}{\sqrt{2}}$ 

#### Nyckelord Referens

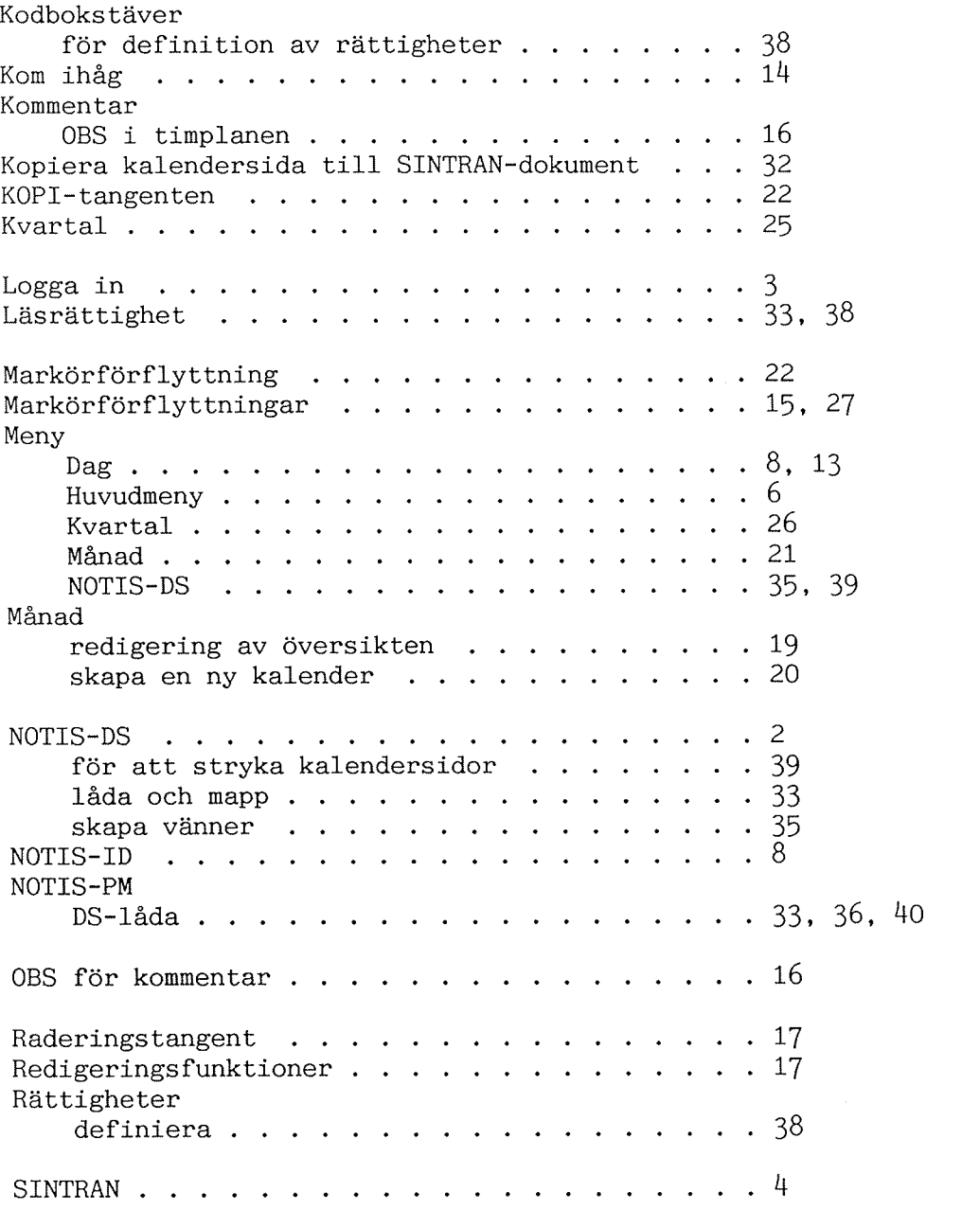

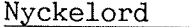

 $\frac{1}{\sqrt{2}}$ 

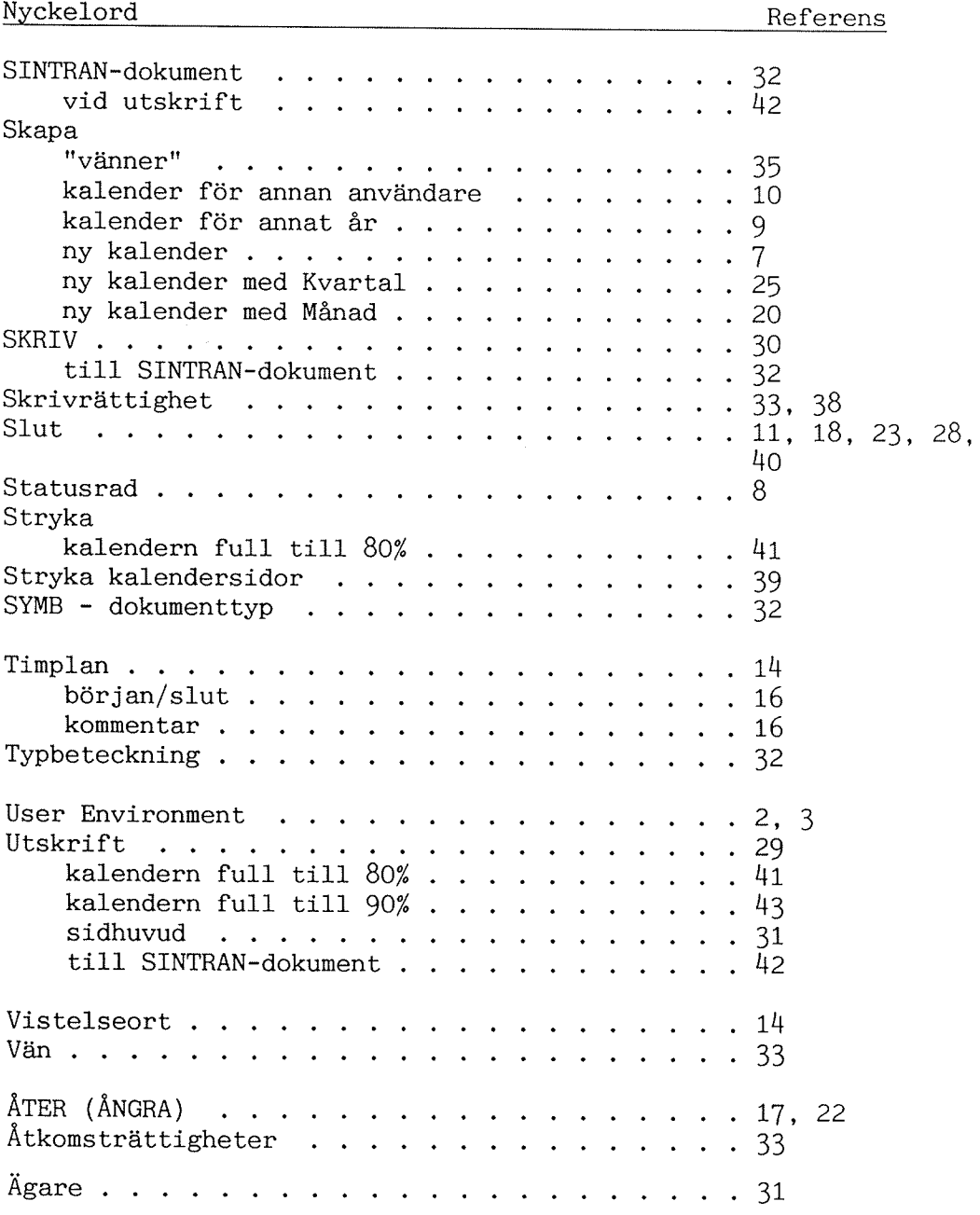

 $\sim$   $\omega$ 

The information in this manual is subject to change without notice. Norsk Data A.S assumes no responsibility for any errors that may appear in this manual. Norsk Data A.S assumes no responsibility for the use or reliability of its software on equipment that is not furnished or supported by Norsk Data A.S. Copyright (C) 1987 by Norsk Data A.S.

Manuals can be updated in two ways, new versions and revisions. New versions consist of a completely new manual which replaces the old one, and incorporate all revisions since the previous version. Revisions consist of one or more single pages to be merged into the manual by the user, each revised page being listed on the new printing record sent out with the revision, The old printing record should be replaced by the new one.

New versions and revisions are announced in the ND Customer Support Information and can be ordered from the address below.

The reader's comments form at the back of this manual can be used both to report errors in the manual and give an evaluation of the manual. Both detailed and general comments are welcome.

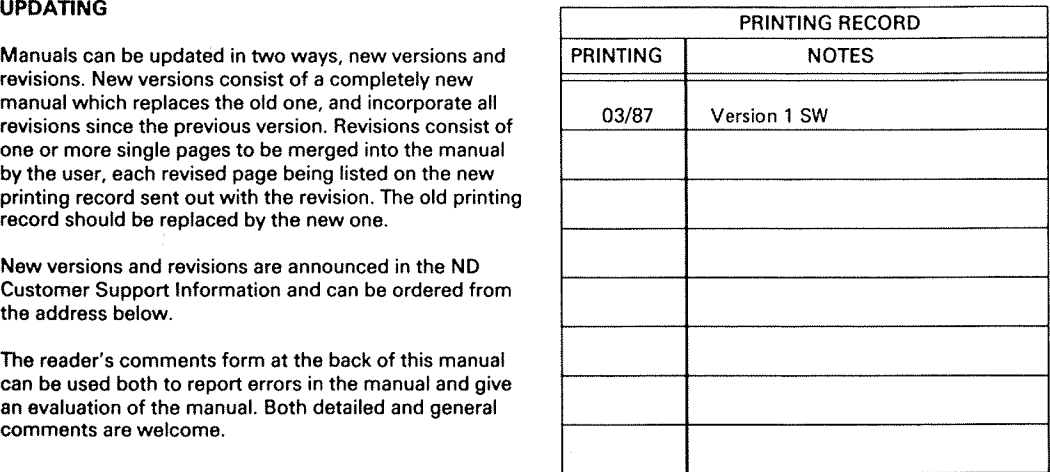

NOTlS-PM Handbok Publ.No. ND~630.030.1 SW

#### RING BINDER OR PLASTIC COVER

The manual can be placed in a ring binder for greater I would like to order protection and convenience of use. Ring binders may<br>be ordered at a price of NKr. 45.- per binder.

The manual may also be placed in a plastic cover. ........ Ring Binders, A4, at NOK 45.- per binder This cover is more suitable for manuals of less than 100 pages than for larger manuals.

Please send your order, as well as all types of Name: ........................................................................ inquiries and requests for documentation to the local ND office, or (in Norway) to: Company: ..................................................................

> Norsk Data A.S P.O.Box 25 BOGERUD N-0621 OSLO 6 -Norway

........ Ring Binders, B5, at NOK 35,- per binder. ........ Plastic Covers, A4, at NOK 10.- per cover Graphic Center Address: ....................................................................

#### **SEND US YOUR COMMENTS!!!**

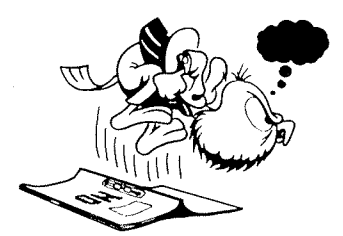

Are you frustrated because of unclear information in this manual? Do you have trouble finding things? Why don't you join the Reader's Club and send us <sup>a</sup> note? You will receive <sup>a</sup> membership card — and an answer to your comments

' find errors

Please let us know if you

- ' cannot understand information ' cannot find information
- ' find needless information
- Do you think we could improve the manual by

rearranging the contents? You could also tell us if you like the manuall

#### \*\*\*\*\*\* HELP YOURSELF BY HELPING US!!

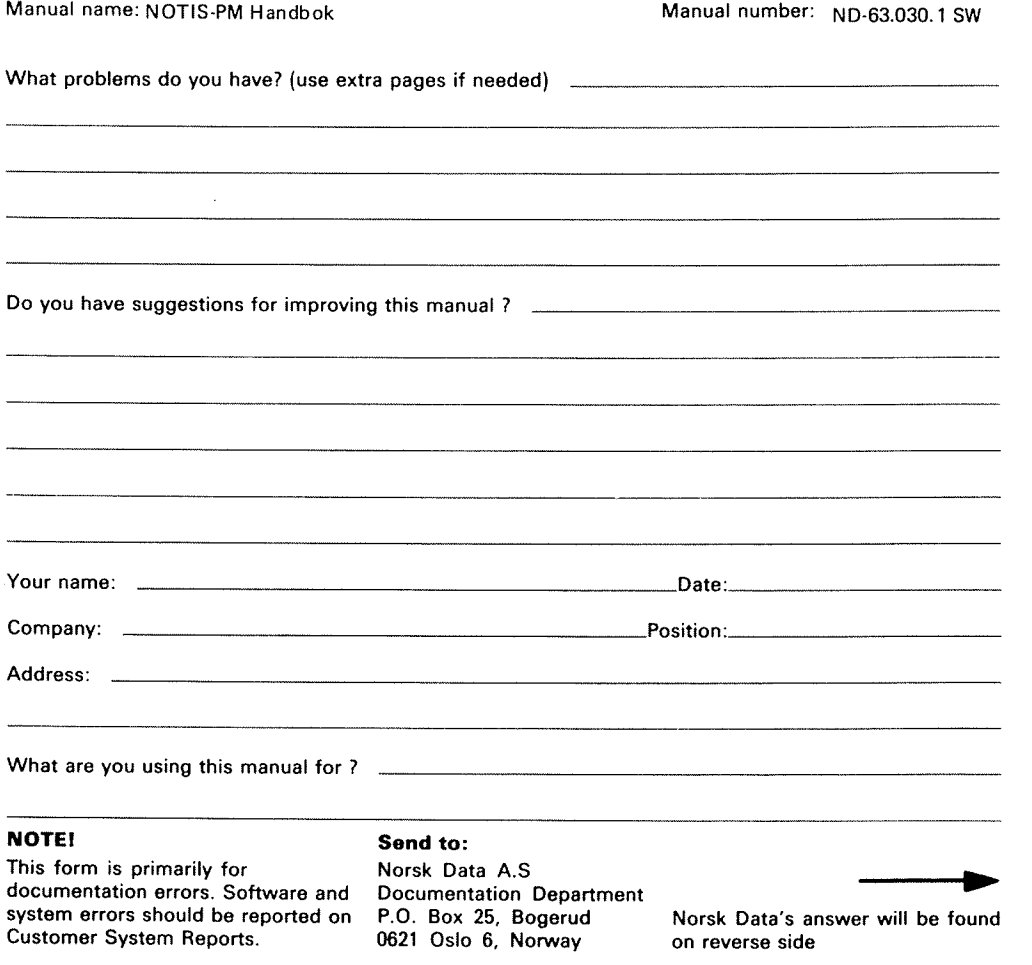

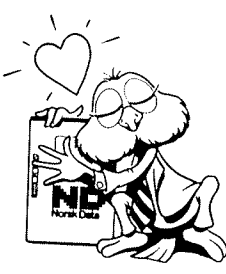

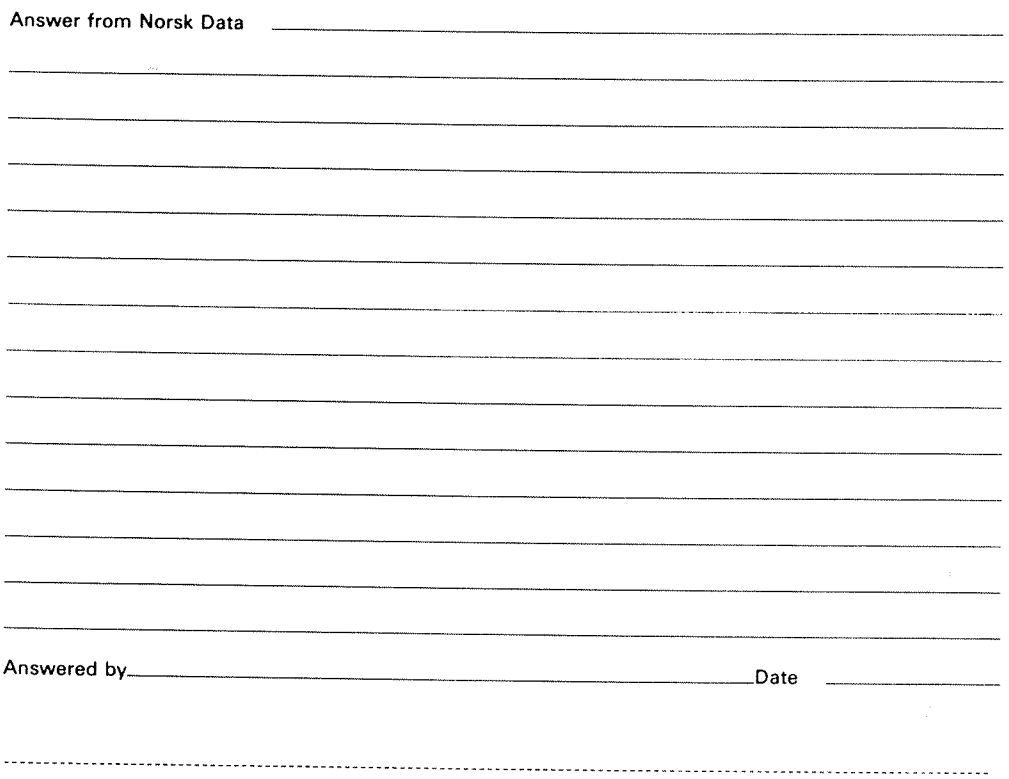

#### Norsk Data A.s

Documentation Department P.O. Box 25, Bogerud <sup>0621</sup> 05106, Norway

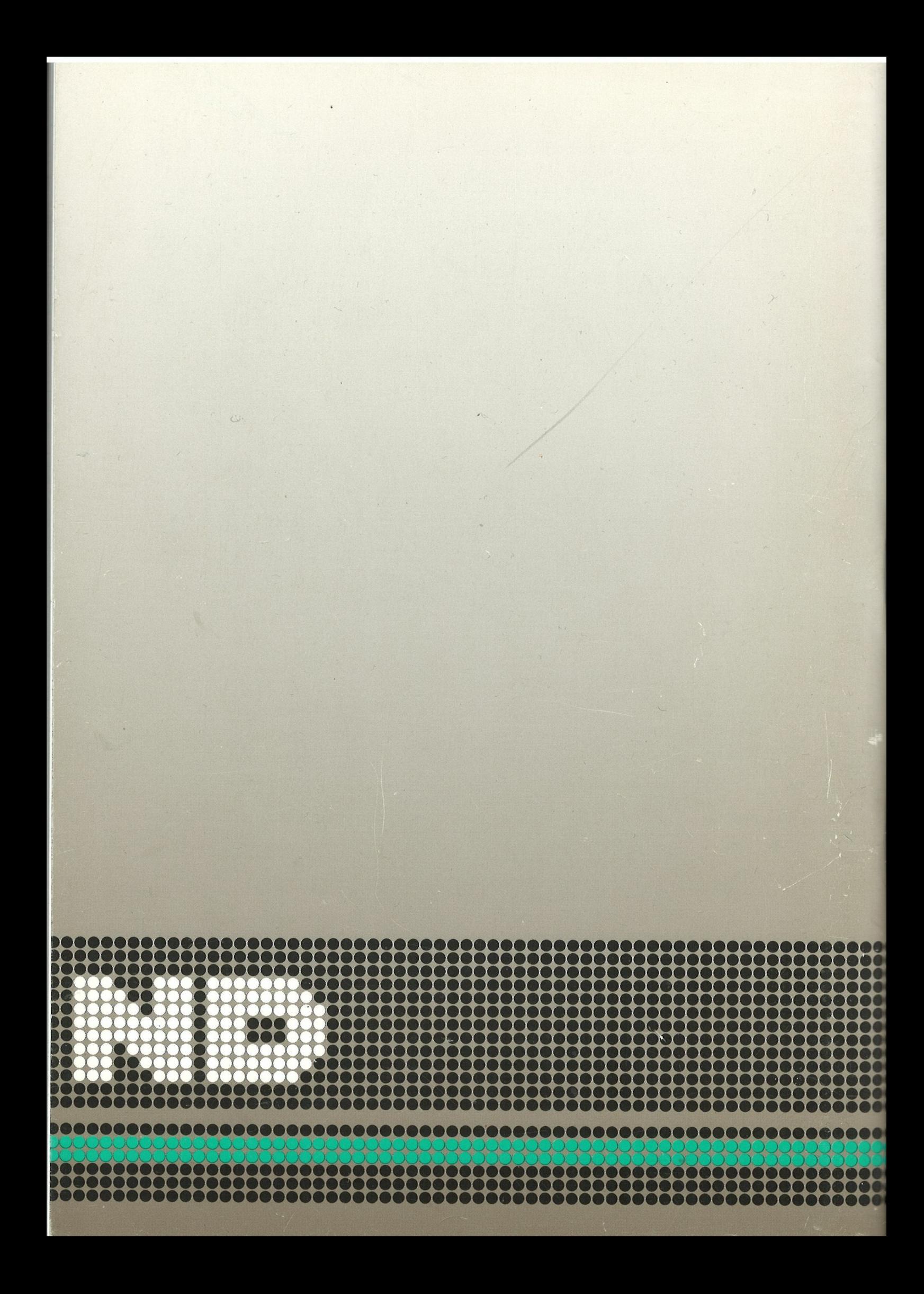